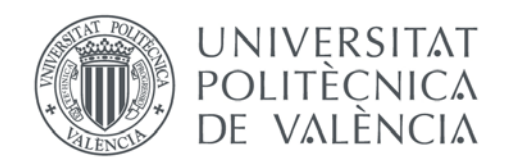

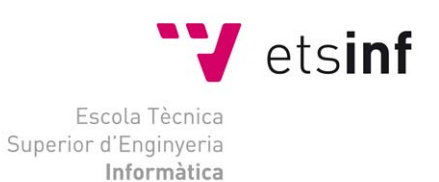

## Escola Tècnica Superior d'Enginyeria Informàtica Universitat Politècnica de València

## **Intranet Colaborativa Dextromedica**

Proyecto Final de Carrera

Ingeniería Técnica en Informática de Sistema

**Autores**: Martín Nicolás Márquez Rivero Fabiola Corín Navarré Gómez  **Director**: Ángel Rodas Jordá

4 de junio de 2013

Intranet Colaborativa Dextromedica

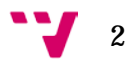

El proyecto va dirigido a la empresa Dextromedica S.A, la cual se dedica a la venta de material médico, mayormente para hospitales de toda España.

La empresa tiene su sede principal en Valencia además de otras sedes en diferentes comunidades autónomas del territorio español.

Actualmente la empresa no trabaja con una Intranet colaborativa en la cual los empleados pueden llevar a cabo tareas que una mediana empresa requiere, por lo que es necesario un medio en el que se pueda subsanar esta carencia.

El objetivo de este proyecto es el desarrollo de una intranet colaborativa, necesaria para el desarrollo de la actividad diaria dentro de la empresa, cubriendo las necesidades que se detallarán más adelante.

Para cumplir los objetivos con éxito, contamos con la ayuda del co-director del proyecto, Ramiro Bellés Albalat. Él es el encargado de la informática de la empresa, que conoce el modelo de negocio y tiene años de experiencia en la misma.

Además de una herramienta que facilite la gestión y el trabajo en la empresa, se incrementará la seguridad frente a perdida de información, al incorporar también copias de seguridad de documentos, así como el incremento de la seguridad al introducir distintos roles dentro de la herramienta colaborativa.

Con esto se consigue que cada empleado tenga acceso al módulo de la aplicación que le corresponda, evitando así fallos de seguridad.

Los directivos de la empresa también tendrán información actualizada de las ventas con más frecuencia.

Al ser una intranet por la cual se puede acceder a través de distintos dispositivos, los comerciales podrán tener a su disposición de manera más versátil la información, para su tratamiento de una manera inmediata, rápida y en su lugar de trabajo: "casa del cliente".

Por último, la herramienta facilitará la colaboración de los empleados de la empresa, al incorporar también calendarios compartidos, contactos repartos de tareas, documentación, acceso a informes, etc.

3

# Índice

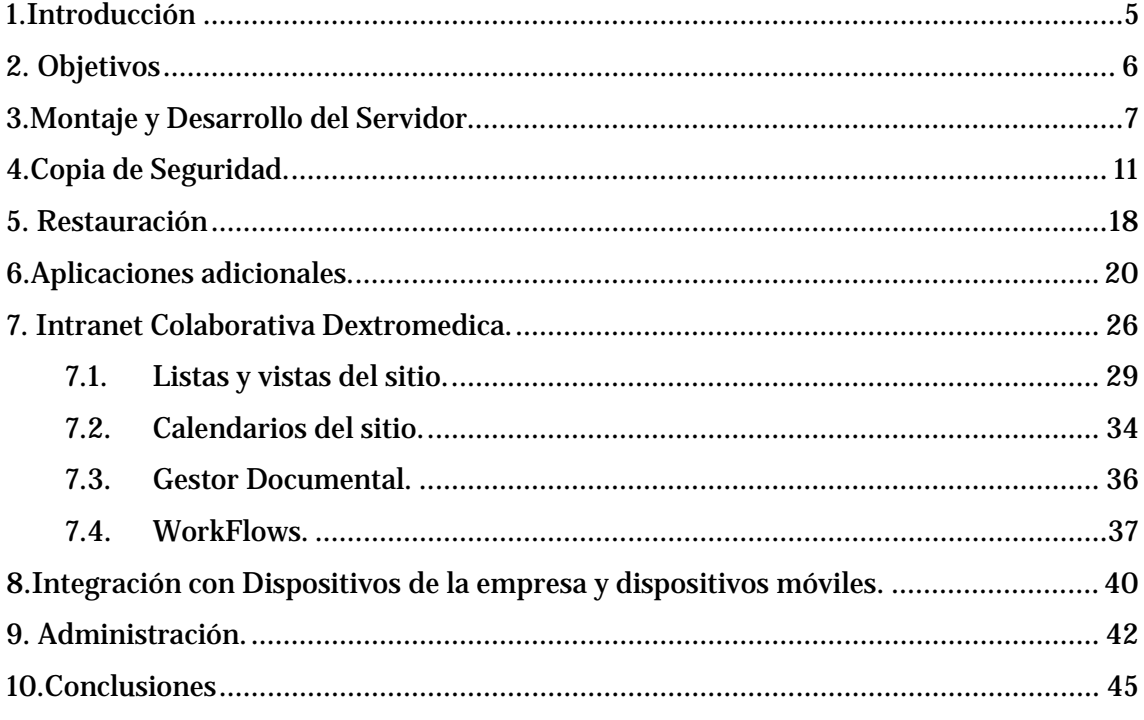

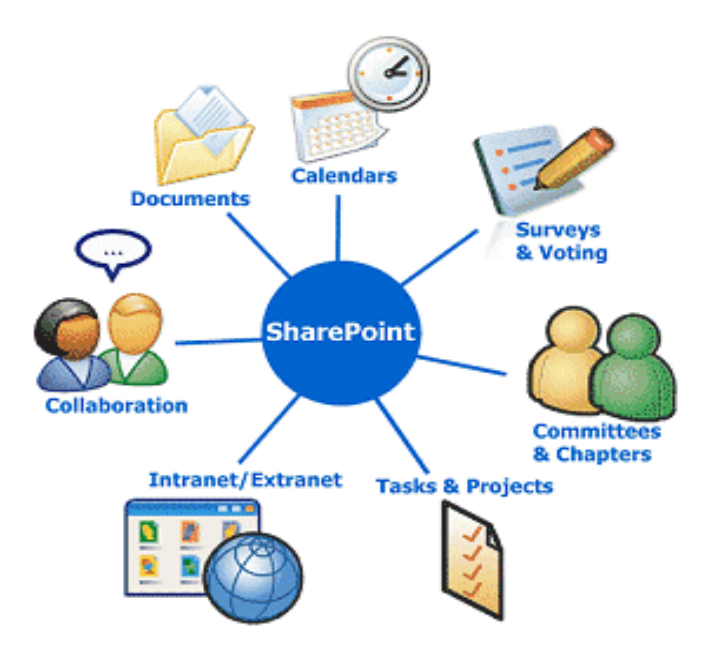

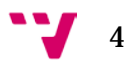

## <span id="page-4-0"></span>**1.Introducción**

Tras varios meses de trabajo dentro de la empresa por parte de uno de los integrantes del proyecto y los años de experiencia del co-director del proyecto (Corín y Ramiro), se determinó cuáles eran las necesidades de la empresa:

- La información comercial no estaba controlada ni protegida por Dextromedica sino distribuida por los numerosos portátiles, de los que son responsables los propios comerciales. Esto supone un importante riesgo de pérdida del conocimiento sobre los clientes en el momento que un encargado de ventas abandona la organización.
- La dirección no tiene la información actualizada con la frecuencia que sería deseable.
- La fuerza de ventas no dispone de una herramienta que permita el acceso y tratamiento de la información de una manera inmediata, rápida y en su lugar de trabajo: "casa del cliente".
	- o Visualización de datos de cliente, producto, ventas.
	- o Alta de ofertas y funnel.
	- o Identificación de tareas y control del cumplimiento.
- No se dispone de una herramienta informática que permita una colaboración eficaz de todos los empleados de la empresa: Calendario, contactos, repartos de tareas, documentación, acceso a informes, etc.

Para ello se propuso el desarrollo de una Intranet Colaborativa, la cual alojara los datos y documentos que estaban en el servidor, y que además contara con otras opciones para facilitar el trabajo a los empleados.

Por un lado, el calendario compartido mediante el cual los empleados podían compartir eventos tales como reuniones, viajes de trabajo, días festivos, que hasta ahora solamente se gestionaba por correo y no llegaba a todo el mundo; los contactos tanto de clientes como contactos de otros compañeros.

Por otro lado, está la gestión comercial, ya que los comerciales no disponían de una herramienta para poder ver in situ los detalles de los productos que vendían ni sus características.

## <span id="page-5-0"></span>**2. Objetivos**

## **Los objetivos del proyecto son los siguientes:**

- Centralización del acceso a la información que recibe y genera la fuerza de ventas de Dextromedica.
- Minimización de tiempo de actualización de informes
- Puesta en marcha de un entorno de colaboración para toda la organización permitiendo compartir la información de una manera estandarizada, correcta y de fácil acceso. (Calendarios, vacaciones, ideas, contactos, documentos).
- Acceso online a toda la información desde cualquier dispositivo (Móvil, portátil, pc, Tablet) desde dentro y fuera de la oficina.
- Implantación de un sistema de gestión documental que optimizará el acceso a la información (ficheros, catálogos, instalaciones, proyectos) unificándola, facilitando su búsqueda y su tratamiento.
- Acceso a la intranet 24 horas del día, siete días a la semana.
- Incrementar la seguridad de la información y el control de acceso creando roles y directivas de seguridad para poder garantizar la integridad de la información.

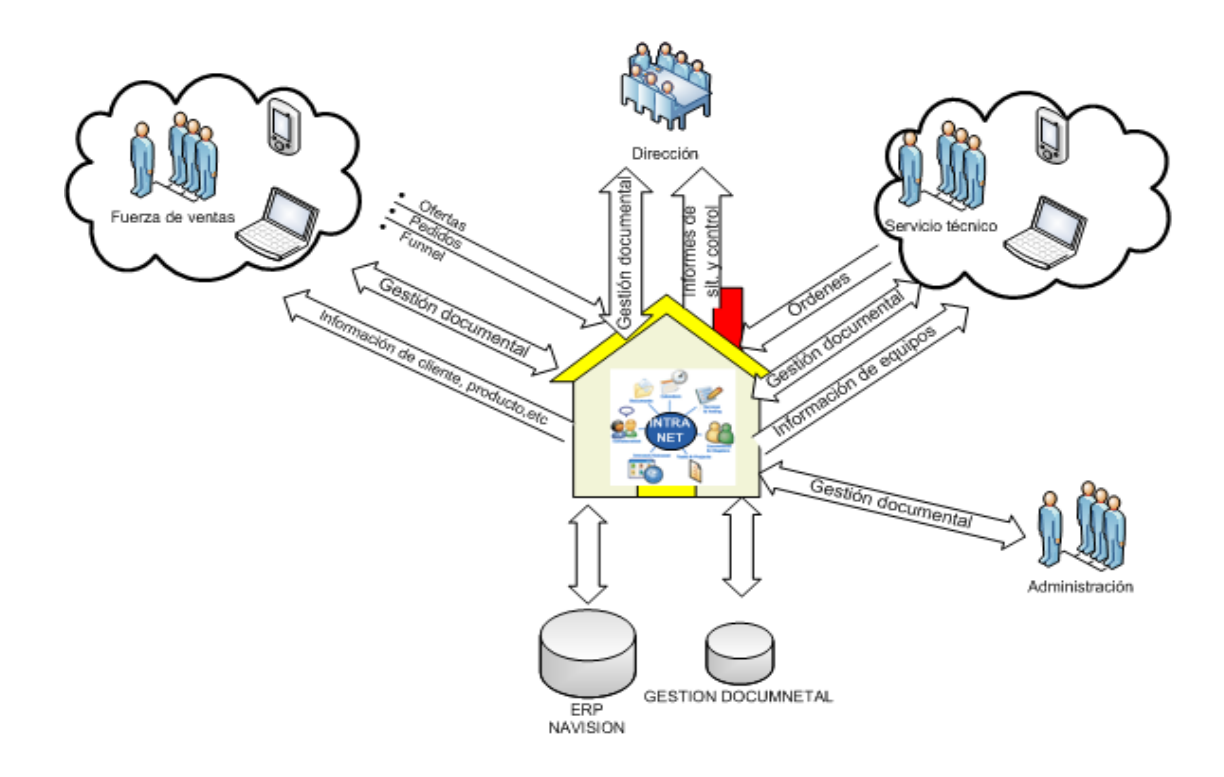

6

#### <span id="page-6-0"></span>**Tareas Realizadas por los participantes del proyecto.**

-*Montaje y puesta en marcha del servidor e instalación de las herramientas de desarrollo en el mismo*.

Instalación de un servidor en el cual estará alojada la Intranet y desde donde se creará y organizará toda la información de la web y al cual se accederá a través de VPN, además de la creación de la propia Intranet y conexión de la base de datos.

#### **Realizado por: Corin Navarré**

*-Creación de contactos desde la base de datos SQL y sincronización con Outlook.*

Crear un listado con información básica de los trabajadores de la empresa, en el que se incluiría nombre, teléfono y correo electrónico. Además estaría sincronizado con la agenda de contactos de Outlook.

#### **Realizado por: Martin Márquez**

*-Calendario compartido y sincronización con Outlook.*

Desarrollo de un calendario compartido con diferentes vistas como reuniones, vacaciones, etc. y la sincronización con Outlook.

#### **Realizado por: Martin Márquez**

#### *-Gestión documental.*

Unificación de los documentos compartidos de la empresa en un solo servidor con diferentes roles de acceso a cada documento.

#### **Realizado por: Corin Navarré**

#### *-Gestión y creación de WorkFlows*

Desarrollo de Flujos de Trabajo para facilitar la comunicación entre diferentes áreas de la empresa.

#### **Realizado por: Martín Márquez**

*-Visualización de clientes de la base de datos en la intranet*

Visualización de clientes a través de la Intranet para facilitar el trabajo a los comerciales.

#### **Realizado por: Corin Navarré**

## **3. Montaje y Desarrollo del Servidor.**

#### **Herramientas.**

Para el desarrollo del entorno vamos a utilizar las siguientes herramientas:

- La intranet estará alojada en un servidor basado en Windows Server 2008
- -Se desarrollará en un entorno de Sharepoint Foundation 2010.
- Para la gestión de la base de datos se utilizará SQL Managament Studio 2010.
- Para el desarrollo de la web se utilizará Microsoft Sharepoint Designer 2010.

-Uso de roles propios de Windows Server 2008 como Internet Information Service (IIS), Simple Mail Transference Protocol (SMTP).

Además de los programas nombrados anteriormente, hemos utilizado otros programas para mejorar algunas características propias del servidor de Sharepoint como son:

[-Search Service Express:](#page-19-1) para implementar el servidor de búsqueda en la intranet.

[-Web Office Apps:](#page-23-0) para poder abrir archivos Office desde el propio navegador.

#### **Herramientas propias de SharePoint.**

Se ha instalado el sistema operativo Windows Server 2008 R2. En el hemos instalado Microsoft Sharepoint Foundation, que instala a su vez lo que se conoce como "*Administración Central*".

La "*Administración Central*" es el centro de actividades de Microsoft Sharepoint. Desde esta aplicación se puede configurar todas las tareas que dependen de Sharepoint Foundation, desde crear la aplicación web, hasta activar o crear los servicios que requieren ciertas herramientas para poder funcionar correctamente o configurar los parámetros de acceso a la web y la configuración del servidor de correo. En la siguiente imagen podemos ver a groso modo el menú ofrecido por esta aplicación, sin embargo no está todo, ya que cada apartado tiene más subapartados que los que podemos ver a simple vista. Conforme vayamos utilizando sus características, iremos explicando su configuración y su funcionamiento, ya que es un campo muy extenso y con muchas opciones de configuración diferentes.

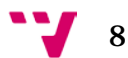

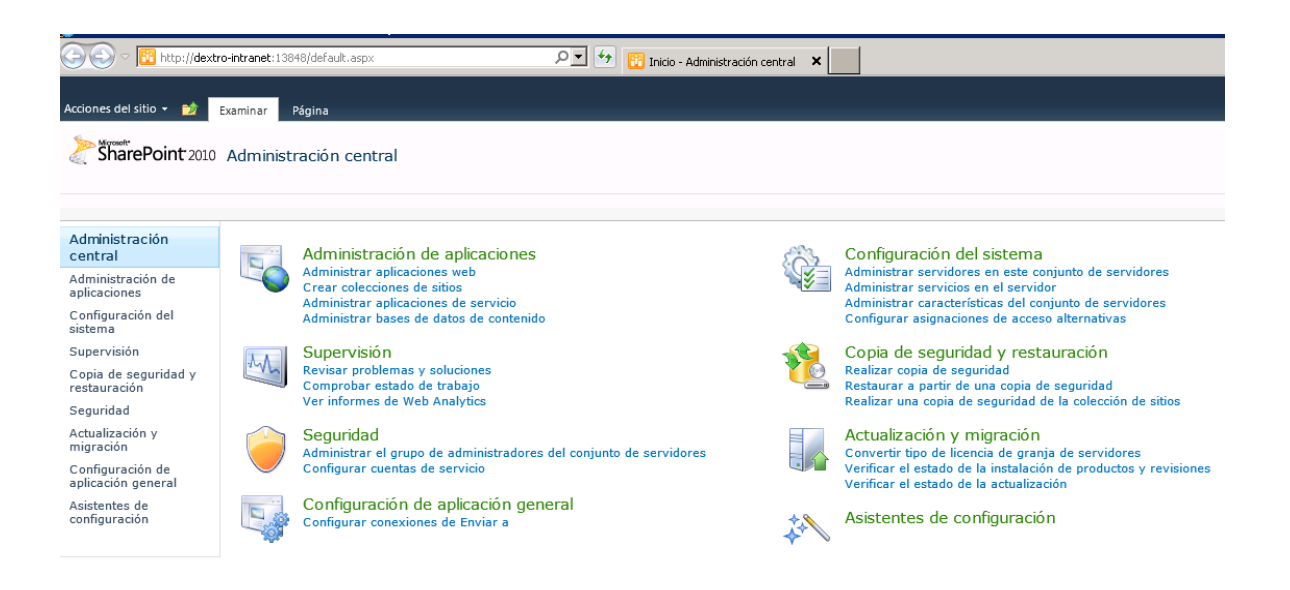

Otra herramienta importante de desarrollo de aplicaciones web creadas con SharePoint es "*SharePoint Designer*". Se compone de una interfaz basada en web que incorpora multitud de herramientas para la gestión de la intranet, entre ellas la de creación de listas personalizadas, mostrar datos importados de la base de datos, creación de WorkFlows, formularios, y el diseño general de la aplicación.

#### **Servidor de Prueba "sharepoint".**

Este servidor lo hemos utilizado para desarrollar y probar primero en él todas las aplicaciones que nos han sido requeridas que debía implementar luego el servidor real.

Está conectado con un servidor de SQL Server 2008 también de pruebas al que llamamos "pruebas-nav". Este servidor contiene, además de las tablas propias de Sharepoint, otras bases de datos propias de la empresa que utilizaremos más adelante para crear listas con datos que creemos que serán útiles para los usuarios.

Un dato interesante de este servidor es que la aplicación web que está funcionando es en realidad la restauración de un backup realizado del servidor real. Se hizo de esta manera para comprobar que, en caso de fallo de la aplicación pudiéramos hacer funcionar en el menor tiempo posible la aplicación de nuevo.

También consta de la herramienta SQL Server Management Studio que está conectada a "*pruebas-nav*" para poder acceder fácilmente a la base de datos sin necesidad de entrar en el servidor para hacer las consultas.

Además de otras instalaciones añadidas para ampliar la funcionalidad de la aplicación como es el Microsoft Search Server 2010 Express, que funciona a modo de explorador y sirve para poder realizar búsquedas dentro de la intranet. También disponemos de la aplicación Web Office Apps, que es muy útil, ya que permite editar en el explorador archivos editados en Excel y en Word, sin tener instalados en el dispositivo de acceso a la intranet ninguna versión de Microsoft Office.

9

#### **Servidor real "dextro-intranet".**

Este servidor es igual que el servidor de prueba. Funciona con un sistema operativo de Microsoft Server 2008 R2 y consta de las mismas aplicaciones y programas que el servidor de pruebas.

La diferencia con el servidor anterior, es que éste está conectado con el servidor de bases de datos real que conocemos como "cl00sql".

Lo más importante es que cuenta con la aplicación final sobre la que trabajan los usuarios.

#### **Instalación de Sharepoint Foundation**

La instalación de SharePoint es muy sencilla. Basta con ejecutar el programa de instalación e instalar primero los requisitos previos, una opción que nos aparece justo arriba de la opción de Instalar. Durante este proceso necesitaremos reiniciar el servidor varias veces hasta que veamos que está todo instalado correctamente.

Si vemos que al reiniciar e intentar instalar SharePoint Foundation nos retorna un mensaje de error, es porque no se han terminado de instalar los requisitos previos. Bastaría con volver a ejecutar la opción instalar requisitos previos y volver a reiniciar, ya que es importante para que se instalen los cambios.

Cuando finalice la instalación de los requisitos previos, procederemos a instalar Sharepoint Foundation. Únicamente hay que seguir el asistente de instalación, hasta que se instala la aplicación. Una vez finalizado, seleccionamos las características que va a tener nuestro servidor.

Nosotros concretamente hemos escogido una instalación de "*Conjunto de servidores*" ya que tenemos que enlazar nuestros servidores de SharePoint con nuestros servidores de base de datos. Este tema se especifica más adelante junto con la base de datos por defecto que sharepoint creará en nuestro servidor de SQL. Si en lugar de esta opción elegimos una instalación de tipo "*Independiente*", tendremos que crear previamente el servidor de base de datos y la base de datos para poder realizar la instalación.

Dentro de nuestra selección tenemos opciones. A nosotros nos interesa por lo que acabamos de comentar, seleccionar una instalación *"Completa*".

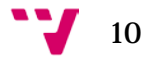

## <span id="page-10-0"></span>**4. Copia de Seguridad.**

Las copias de Seguridad son una de las tareas con mayor importancia de toda aplicación de gestión. En la intranet se almacenan datos relevantes para la empresa, y es conveniente que se lleve a cabo una gestión correcta de las copias, una realización periódica de las copias, así como su restauración, y los costes del proceso.

Para la realización de las copias de seguridad se ha tenido especial cuidado en el proceso, para que en el caso de emergencia se deba restaurar el sistema de forma rápida y eficiente.

Los administradores deben de conocer todo el proceso con exhaustivo detalle. A continuación se detallará el proceso, así como los scripts utilizados y donde se almacenan las copias. También se detallará como restaurar el sistema en caso de fallo.

Se describirá el proceso de copia de cada nivel que compone la intranet.

#### **Copia de Seguridad de SharePoint**

Sharepoint tiene sus propios métodos para realizar copias de seguridad, de hecho desde la propia interfaz de Administración Central hay un apartado que se llama "*Copias de Seguridad y Restauración*" que da diferentes opciones:

-"*Realizar copia de seguridad*" Desde esta opción se puede hacer una copia de todo conjunto de servidores que se encargan de implementar sharepoint:

· Contenidos y datos de configuración de todo el conjunto de servidores.

· Datos de configuración de todo el conjunto de servidores.

· Del servicio que almacena la información de estado temporal (uso exclusivo de SharePoint).

- · Colección de las aplicaciones web.
- · Datos de la configuración y contenido de las aplicaciones web.
- · Aplicaciones de servicios compartidos del conjunto de servidores.

Entre varias opciones más, se puede seleccionar si se requiere hacer copia de todo o simplemente de alguna de las características más específicas, o si tenemos varios Sites, podemos elegir de cual hacer la copia. Nosotros hacemos copia de seguridad de todas las características de la única intranet que tenemos creada.

Una vez se han seleccionado todas, se puede elegir si se quiere hacer una copia de tipo diferencial, que simplemente hace una copia de los cambios efectuados en el contenido seleccionado desde la última copia de seguridad completa. La otra opción es hacer una copia de seguridad completa de todos los servicios. Además aquí se indica dónde se requiere almacenar la copia de seguridad que se va a realizar.

Nosotros hemos automatizado este aspecto y se hace de manera automática diariamente a través de u[n script](#page-11-0) que está detallado en el siguiente punto.

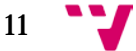

"Realizar una copia de seguridad de la colección de sitios"  $\rightarrow$  Ésta opción permite realizar una copia de seguridad de una colección de sitios que se le indique, sin necesidad de tener que realizar una copia a toda la aplicación o a todo el servidor.

#### <span id="page-11-0"></span>**Script Copia de Seguridad**

Para poder automatizar este proceso y no tener diariamente que lanzar una copia de seguridad manualmente hemos creado el siguiente script, que se ejecuta cada día a las 7 de la tarde gracias a una tarea programada en el servidor.

```
# ===============================================================
# Nombre: Copia_seguridad_Sharepoint.ps1
# Comentario: Script de automatización de Backup de Granja de 
SharePoint 2010 # 
===============================================================
Add-PsSnapin Microsoft.SharePoint.Powershell –ErrorAction 
SilentlyContinue
Try {
     $today = (Get-Date -Format dd-MM-yyyy)
# Ubicación de la Carpeta de Respaldos
[IO.Directory]::CreateDirectory("\\192.168.50.14\DEXTROMEDICA\Backu
pDiarioSP\$today")
# Inicia el Backup de la Granja de SharePoint 2010.
Backup-SPFarm -Directory 
\\192.168.50.14\DEXTROMEDICA\BackupDiarioSP\$today -BackupMethod 
full
}
Catch {
$ErrorMessage = $_.Exception.Message
```
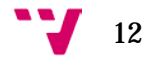

La copia de seguridad se almacena en la ruta " $\sqrt{ip}$  del servidor]\DEXTROMEDICA\BackupDiarioSP\\$today" siendo "\\$today" la fecha de hoy.

Las copias se realizan todos los días a las 19:50 horas. Este tiempo es parametrizable desde las tareas programadas, , que se explicarán más adelante.

**IMPORTANTE:** El servidor donde se van a guardar las copias de seguridad debe ser una carpeta que esté ubicada en el servidor de bases de datos que aloja las bases de datos de Sharepoint y que además tenga permisos de acceso, aquel usuario bajo el cual se va a ejecutar el script.

## **Automatización del script de Backup**

El script de copia de seguridad se carga en el PowerShell y desde ahí se ejecuta como una tarea programada.

Para iniciar el programador de tareas, debemos de ir al servidor "dextro-intranet".

- 1. Vamos a Inicio  $\rightarrow$  Herramientas Administrativas  $\rightarrow$  Programador de Tareas.
- 2. Seleccionamos "Crear tarea" en el menú de la derecha..
- 3. Configuramos la pestaña "General:

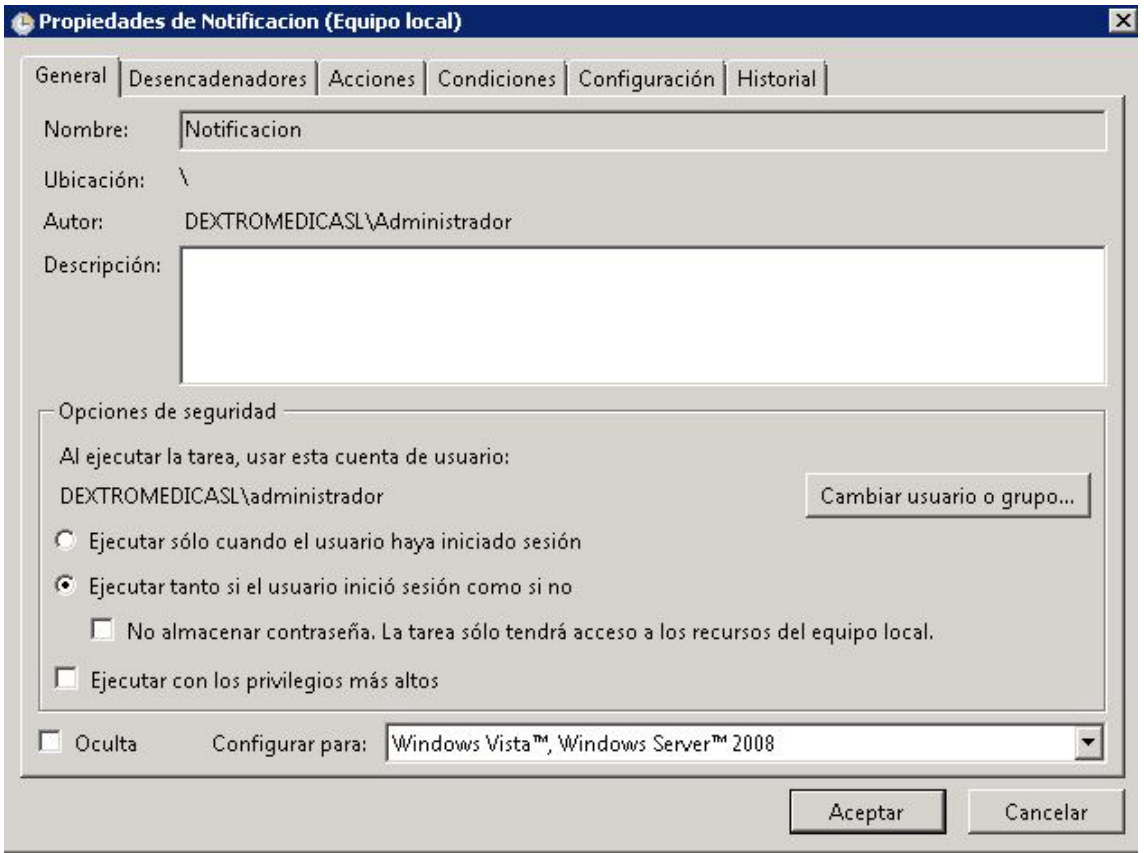

4. Pestaña "Desencadenadores". Seleccionamos un nuevo desencadenador. Aquí seleccionamos la configuración del inicio y repetición de la tarea.

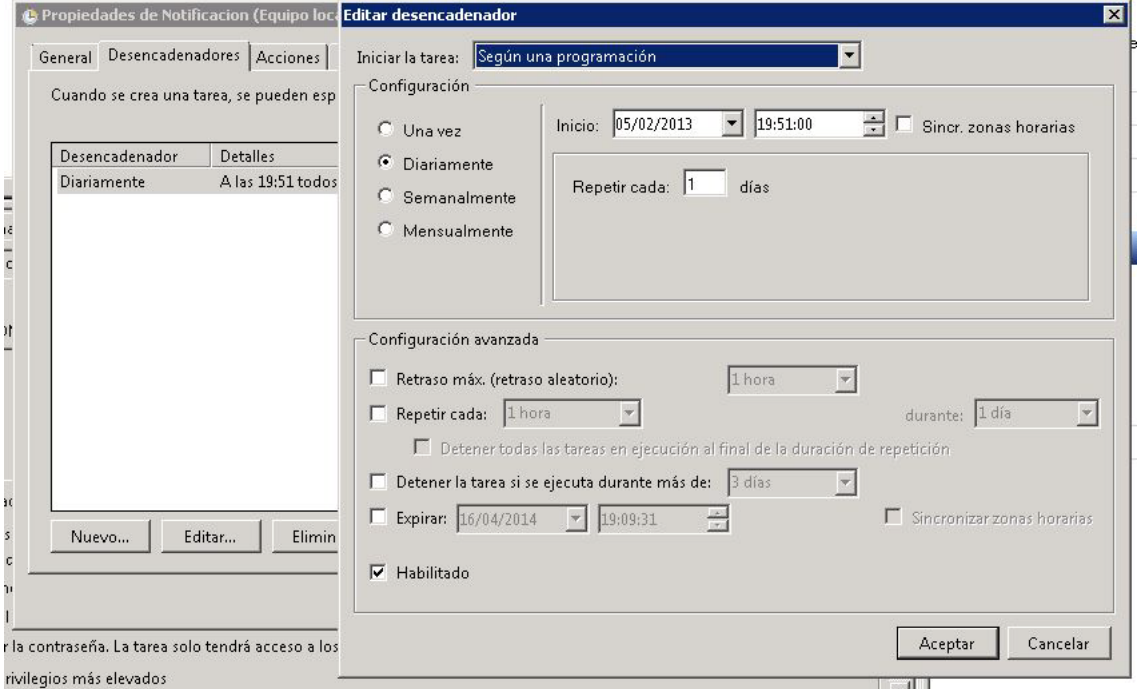

5. Pestaña "Acciones". Seleccionamos una nueva acción, indicándole el script y el tipo de tarea a ejecutar:

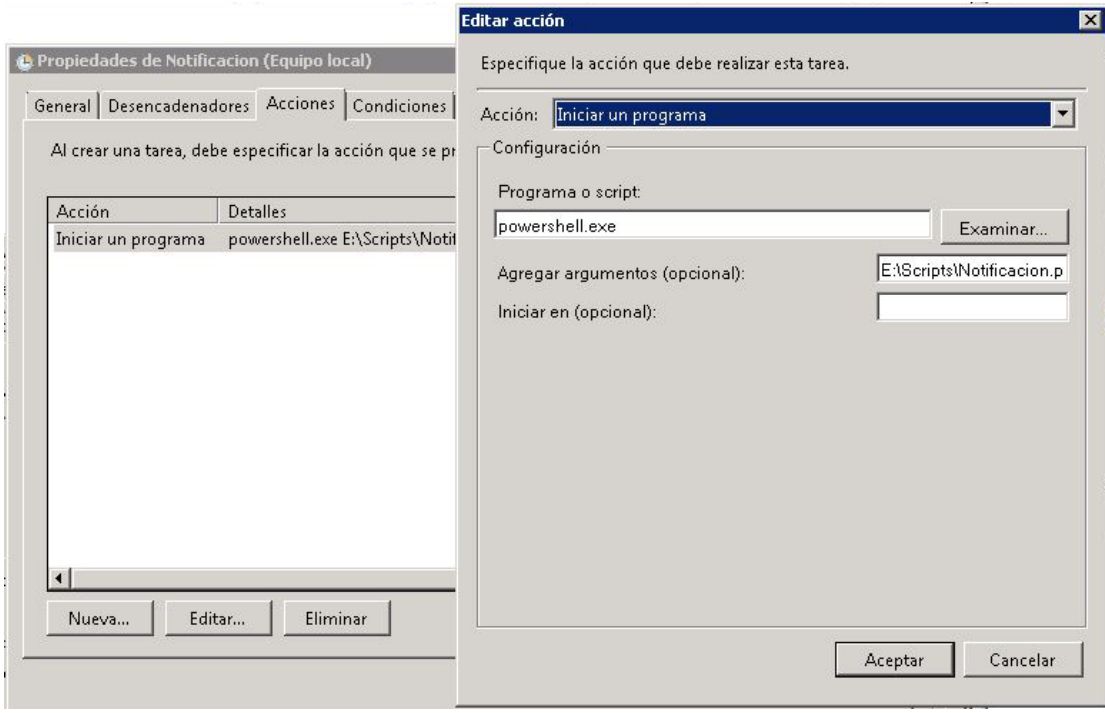

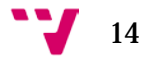

## 6. Pestaña "Condiciones". Aquí configuramos algunas condiciones extra de la realización de la tarea:

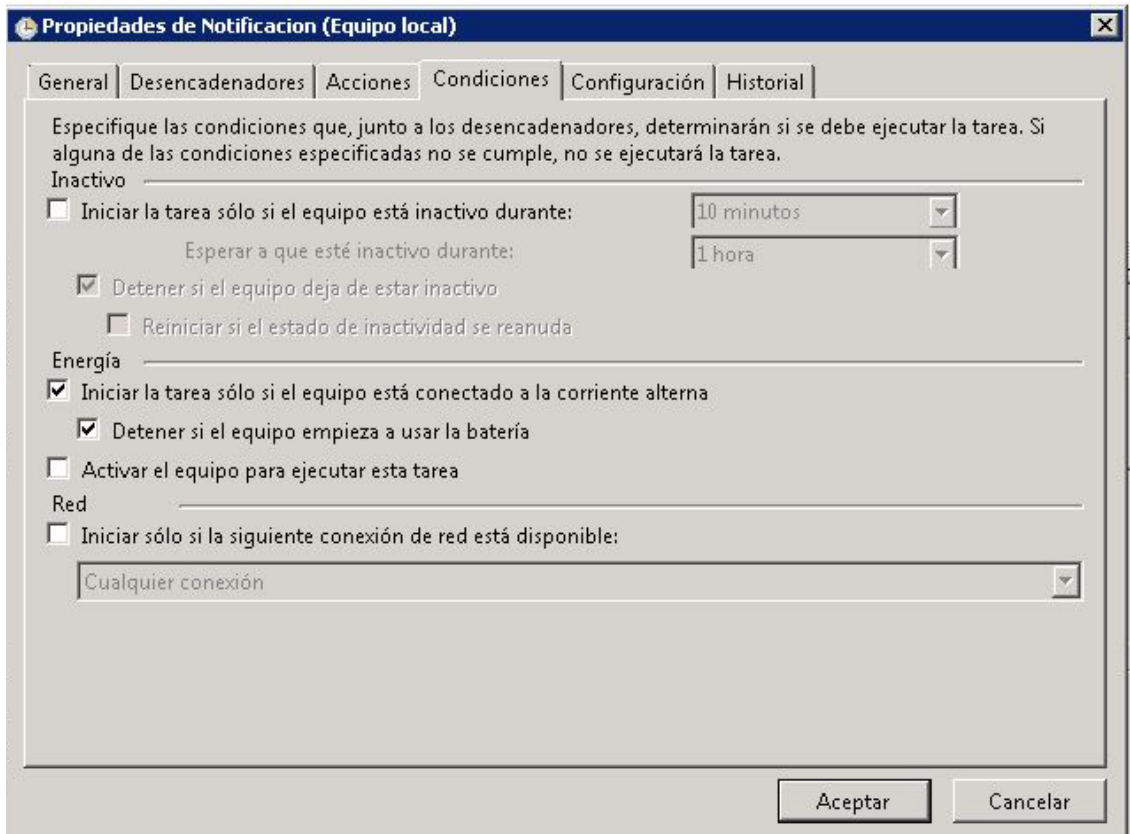

## 7. Pestaña "Configuración". Desde aquí se añaden más opciones de configuración:

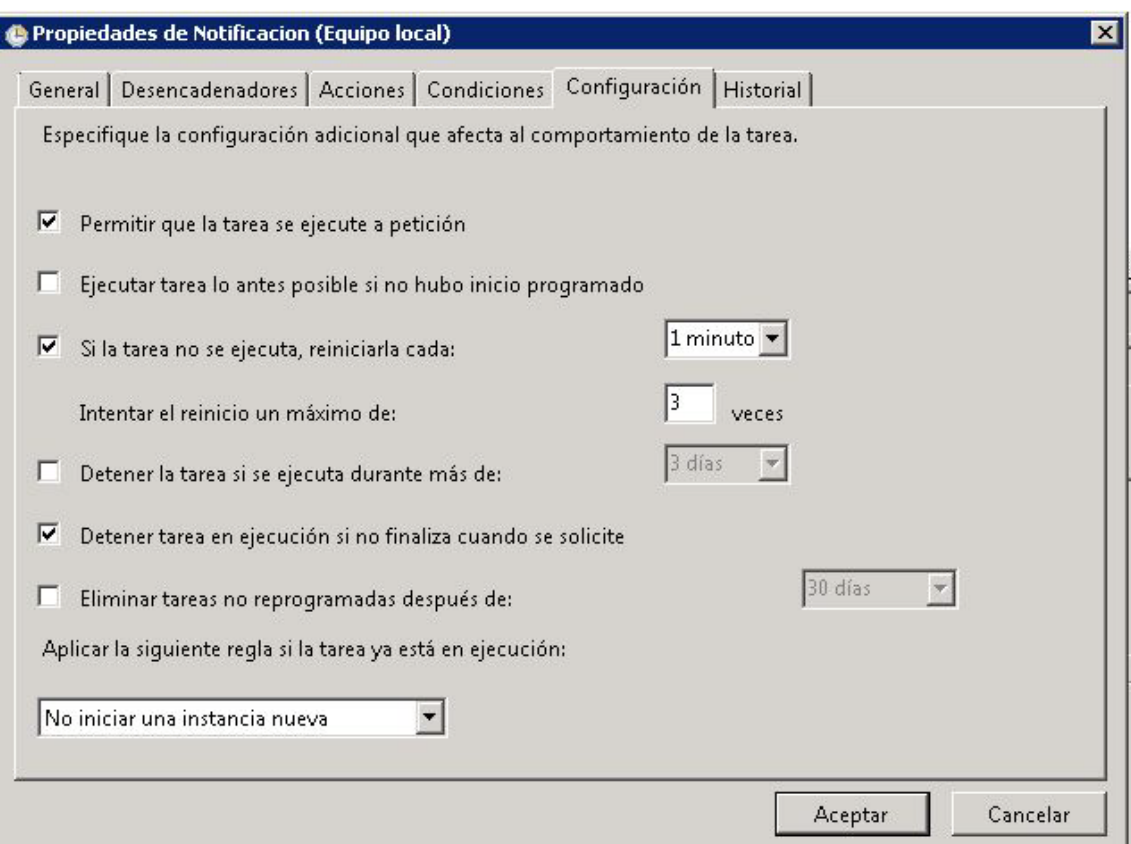

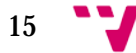

Una vez realizados todos estos pasos, la tarea se ejecutar con la periodicidad indicada, y se guarda en la ruta indicada.

**Realización de la copia de seguridad de forma manual.**

Para la realización de la copia de seguridad de forma manual debemos de ir al servidor "dextro-intranet". Se realiza desde la "Administración Central de Sharepoint 2010".

1. Debemos de ir a Inicio  $\rightarrow$  Todos los programas  $\rightarrow$  Microsoft Sharepoint 2010 Products "Administración Central de Sharepoint 2010".

2. Nos logueamos con la cuenta de administrador:

Usuario: Dextromedicasl\administrador

Contraseña: (la de administrador del dominio).

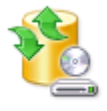

Copia de seguridad y restauración Realizar copia de seguridad Restaurar a partir de una copia de seguridad Realizar una copia de seguridad de la colección de sitios

- 3. Buscamos en el menú de la derecha el apartado "Copia de seguridad y restauración"
- 4. Buscamos el subapartado "Realizar Copia de Seguridad".
- 5. Seleccionamos todos los componentes a copiar, y le damos a "Siguiente".

6. Configuramos la copia tal y como se indica en la captura de pantalla siguiente:

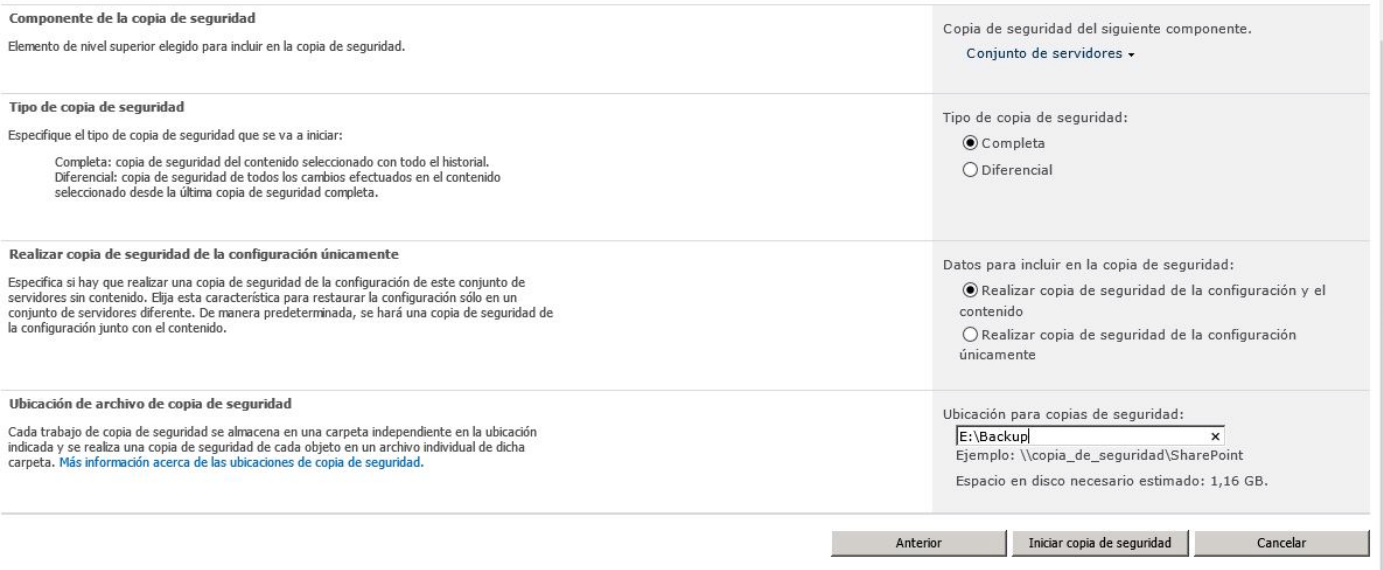

7. Pinchamos en el botón "Iniciar copia de Seguridad".

8. Esperamos a que el proceso termine. Actualmente se necesitan 1.16Gb de espacio. Tarda aproximadamente unos 5 minutos. Esto crecerá conforme vaya creciendo la intranet.

## **Copia de Seguridad de Base de Datos SQL Server.**

Las bases de datos usadas por Sharepoint están alojadas en el servidor de bases de datos, tanto el servidor de pruebas como el real. La empresa actualmente tiene un sistema de copias de seguridad externo que se encarga del backup de las bases de datos.

Dispone de una interfaz gráfica a través de la web, que permite establecer las políticas de copia de acuerdo con las necesidades de cada servidor o usuario, además de una aplicación que se instala en cada máquina que conecta dicha máquina con el servidor de copia.

Hay copias programadas dos días a la semana para hacer copia de todos los servidores virtuales.

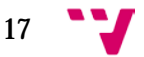

## <span id="page-17-0"></span>**5. Restauración**

Las copias de seguridad tienen el único fin, que si hay algún tipo de error en el sistema, algún fallo eléctrico, o de hardware, se puedan recuperar los datos de la aplicación al momento más reciente posible. Dado que es una aplicación a la que va acceder mucha gente y la cual es fácilmente rompible es conveniente tener plan de restauración para poder actuar lo más rápido posible perdiendo la mínima información.

## **Restauración de la Máquina Virtual.**

Este caso es el más grande y complicado que se puede dar, es decir, que hubiese algún problema con el sistema operativo y hubiese que restaurar todo el servidor. En este caso, dado que se está haciendo copia semanal de la máquina virtual podríamos restaurarla en VMWARE vSphere Client, que es el gestor que utilizamos para el manejo de los servidores virtuales. Podríamos coger la imagen que crea de la máquina del servidor de copia y restaurarla.

Este es un proceso largo y laborioso, que no vamos a describir, ya que en caso de que sucediera, la empresa tiene contratado un servicio externo que se encarga del mantenimiento de las máquinas virtuales.

## **Restauración de SharePoint.**

Esta es la restauración que más nos interesa puesto que es la que nosotros tendríamos que realizar en caso de que la aplicación fallara de alguna manera.

En "*Administración Central* de Sharepoint", en el apartado de "*Copias de Seguridad*", del cual hemos hablado anteriormente, existe una opción que recibe el nombre de "*Restaurar a partir de una copia de seguridad*"

- 1. Debemos de ir a Inicio  $\rightarrow$  Todos los programas  $\rightarrow$  Microsoft SharePoint 2010 Products "Administración Central de SharePoint 2010".
- 2. Nos logueamos con la cuenta de administrador.
- 3. Debemos borrar los "Sites" anteriores en el menú "Administración de Aplicaciones", sino dará error luego al instalar de nuevo la aplicación. Para ello basta con seleccionar nuestra aplicación y eliminarla, nos preguntará si queremos borrarla de IIS, hemos de decir que sí también para evitar conflictos.

4. Buscamos en el menú de la derecha el apartado "Copia de seguridad y restauración"

5. Buscamos el sub-apartado "Restaurar a partir de una copia de seguridad".

 6. A continuación le indicamos el directorio donde se encuentra nuestra copia de seguridad.

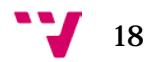

**IMPORTANTE**: Analizar el detalle de la copia de seguridad una vez cargada, observando que no haya ningún error especificado, ya que sino la restauración no se realizará correctamente.

Este análisis se indica pinchando en el "+" que aparece en la columna "Componente superior"

1. A continuación indicamos lo que queremos restaurar. En nuestro caso lo restauramos todo.

2. Darle a "Siguiente". Después debemos indicar las bases de datos que van a ser restauradas, así como otras configuraciones. En el caso de que la restauración sea en el mismo servidor, dejamos la configuración por defecto. Se debe de indicar la contraseña de administrador en los primeros cinco apartados.

Si la copia se va a restaurar en otro servidor (por ejemplo desde el entorno de pruebas al entorno real), debemos de indicárselo correctamente cambiando el "*Nuevo nombre de servidor*" donde se va a ubicar la restauración.

Por último hay que iniciar los servicios para que funcione todo correctamente. Para ellos vamos a "*Administración Central""Configuración del sistema""Administrar servicios del servidor"* (Excepto el de Lotus Notes que de momento no necesitamos).

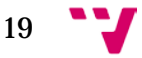

## <span id="page-19-0"></span>**6. Aplicaciones adicionales.**

Hay dos aplicaciones principales e importantes que hemos instalado para mejorar el funcionamiento de SharePoint se conocen por el nombre Office Web Apps y Microsoft Search Server Express.

Una característica importante de estas aplicaciones es el orden de instalación de las mismas en el servidor. Si no queremos que nos de error, hay que instalar en primer lugar Microsoft Search Server Express y luego las Office Web Apps.

A continuación se va a proceder a detallar la funcionalidad de cada una de las aplicaciones y sus utilidades.

### <span id="page-19-1"></span>**Microsoft Search Server Express**

Funciona como un servidor de búsquedas independiente ya que el propio servidor de búsquedas que lleva incorporado por defecto Sharepoint, no funciona correctamente y no realiza búsquedas en la intranet. Esto supone un problema a la hora de buscar en listas muy extensas como son en los contactos internos. El único problema de este buscador es que no funciona para listas externas como la lista de clientes que está cogida del servidor de base de datos.

Se instala como una aplicación normal. Una vez disponemos del .exe basta con ejecutar la aplicación e ir siguiendo el asistente de instalación. La aplicación por lo general se configura automáticamente, si cuando termina la instalación se deja activada la casilla de *"Iniciar asistente de configuración*". Sin embargo, si desactivamos o por cualquier cosa, no se configura automáticamente, podemos hacerlo de manera manual de forma muy sencilla:

Lanzaremos desde la "*Administración*   $Central \rightarrow$  "*Asistentes* de *Configuración*""*Inicia el asistente de* 

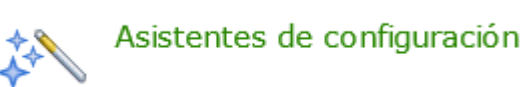

*configuración del conjunto de servidores*" $\rightarrow$  "*Iniciar el asistente*" y ahí podemos seleccionar los servicios que necesitamos para que nuestra web funcione según nuestras necesidades. Para que la aplicación Search Server funcione correctamente tienen que seleccionarse al menos:

·Aplicación del servicio de búsqueda

·Aplicación de servicio de Web Analytics.

Si vemos que hay algún servicio que no está seleccionado, podemos aprovechar para seleccionarlo e instalarlo en este momento, ya que al final, al menos en nuestro caso, hemos necesitado ir instalándolos todos para poder configurar la intranet correctamente.

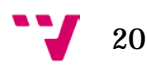

Una vez se ha instalado correctamente el buscador, para que funcione correctamente hay que hacer una indexación del contenido.

Para hacer una indexación de la intranet, lo hacemos desde "*Administración Central*", en el apartado de "*Administrar aplicaciones de servicio*", si entramos en este apartado, podemos ver todos los servicios que hay ejecutándose en nuestro servidor. En este caso la que nos interesa configurar es la que se llama:

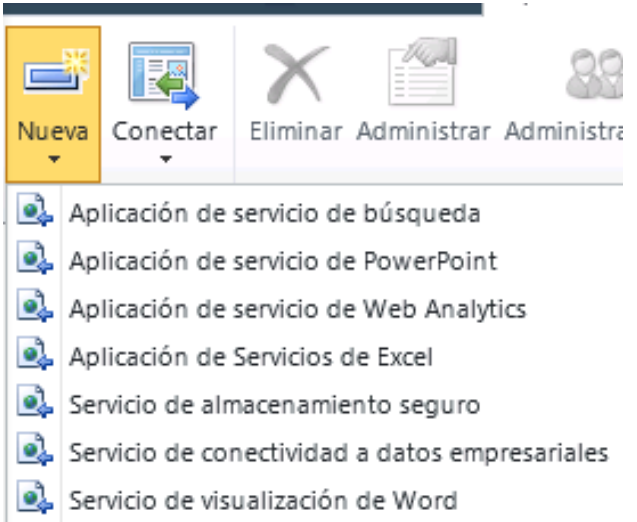

"*Aplicación de servicio de búsqueda*". En caso de que no existiera por que no se hubiese creado automáticamente, podemos crearla de forma manual en la barra de herramientas que hay arriba. Una vez la tenemos localizada, basta con pinchar sobre el nombre para que nos aparezca la página principal para empezar a configurar nuestro servidor de búsqueda.

Lo más importante como ya hemos comentado es hacer la indexación ya que si no, no buscará correctamente dentro de la aplicación.

La indexación se realiza de la siguiente manera:

- 1. Vamos a "*Aplicación de servicio de búsqueda*".
- 2. Buscamos en el menú de la izquierda la opción "*Orígenes de contenido*", dentro del menú de rastreo.
- 3. En la pantalla siguiente, pinchamos en "*Iniciar todos los rastreos*".
- 4. Se iniciará la indexación.

## **Configuración de PDF iFilter**

Esta aplicación externa se configura de tal manera que SharePoint nos permita indexar contenido dentro de los documentos PDF, lo que hará que su contenido pueda aparecer en los resultados de la búsqueda al igual que aparecen los documentos de Office, páginas web, etc.

- 1. Instalamos PDF iFilter.
- 2. Tenemos que registrar la extensión PDF en la aplicación de servicio de búsquedas. Para ello:
	- 2.1 Vamos a "*Administración Central*".
	- 2.2 Pichamos en "*Administrar aplicaciones de servicio*".
	- 2.3 Entramos en la aplicación de servicio de búsqueda.
	- 2.4 En el menú que sale a mano derecha pinchamos en "*Rastreo"* → "*Tipos de archivo*".
	- 2.5 Hacemos click en "*Nuevo tipo de archivo*" y donde pone "*Extensión de archivo*" ponemos "pdf".
- 3. Ahora tenemos que hacer varias modificaciones en el registro de Windows.
	- *3.1* Abrimos el registro: "*Inicio" "Ejecutar""Regedit"*
	- *3.2* Vamos a \\HKEY\_LOCAL\_MACHINE\SOFTWARE\Microsoft\Office Server\14.0\Search\Setup\Filters
	- *3.3* Hacemos clic derecho en la carpeta "*Filters*" y seleccionamos "*New Key*"
	- *3.4* Escribimos ".pdf" como nombre de la clave.
	- *3.5* Añadimos los siguientes valores a la clave.

<REG SZ> Default = <value not set> <REG\_SZ> Extension = pdf <REG\_DWORD>FileTypeBucket=1 <REG SZ> MimeTypes = application/pdf

La clave quedará así:

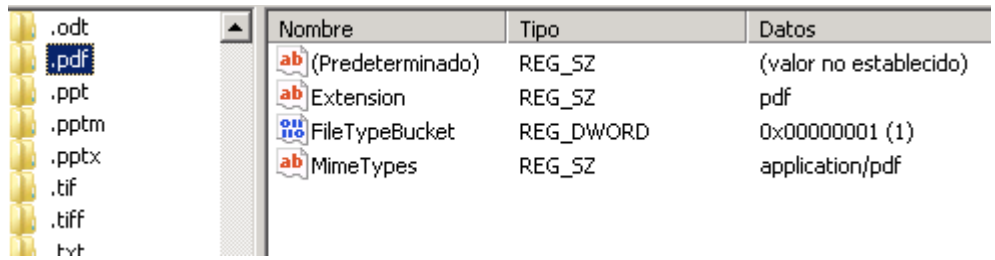

- 3.6 Ahora vamos a \\HKEY\_LOCAL\_MACHINE\SOFTWARE\Microsoft\Office Server\14.0\Search\Setup\ContentIndexCommon\Filters\Extension
- 3.7 Hacemos clic derecho en la carpeta "*Filters*" y seleccionamos "*New key"*
- 3.8 Escribimos ".pdf" en el valor de la clave.
- 3.9 Configuramos el valor "*default*" a {E8978DA6-047F-4E3D-9C78- CDBE46041603}

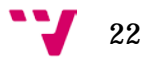

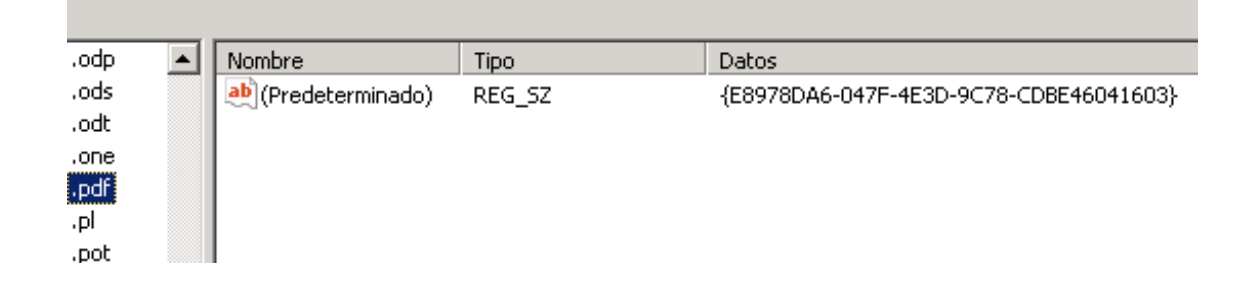

- 4. Añadimos el icono de documentos PDF en Sharepoint ya que no incluye por defecto un icono para el tipo de archivo PDF.
	- 4.1 Conseguir un icono de Adobe PDF en formato GIF que mida 16x16
	- 4.2 Pegamos el archivo en C:\Program Files\Common Files\Microsoft Shared\Web Server Extensions\14\TEMPLATE\IMAGES
	- 4.3 Ir a C:\Program Files\Common Files\Microsoft Shared\Web Server Extensions\14\TEMPLATE\XML y editar el archivo **docicon.xml**
	- 4.4 Añadimos el siguiente valor en la sección "*ByExtension*":

<Mapping Key="pdf" Value="pdf16.gif"/>

**Nota**: pdf16.gif se corresponde con el nombre que le hayamos asignado a la imagen

- 5. Reiniciamos el ISS
- 6. Reiniciamos los servicios de Windows "Sharepoint Foundation Search V4" y "Sharepoint Server Search"
- 7. Re-indexamos la búsqueda en "Administración Central"<sup>></sup>"Aplicación de *servicio de búsqueda*""*Administrar orígenes de contenido*" y ahí clicamos donde pone "*iniciar todos los rastreos*".

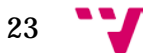

## <span id="page-23-0"></span>**Office Web Apps**

Esta es probablemente, una de las aplicaciones más útiles de Sharepoint, ya que te permite visualizar y modificar contenido de Microsoft Office a través del navegador que estés usando con la Intranet aunque en dicho dispositivo no tengas instalado el paquete de Microsoft Office.

Como vemos esto es una gran ventaja ya que desde cualquier dispositivo, ya sea Android, iOS o Microsoft se podrán usar este tipo de documentos.

## **Instalación de las Office Web Apps**

La instalación de esta aplicación es muy sencilla, ya que simplemente hay que iniciar el ejecutable e ir siguiendo las instrucciones que va indicando la pantalla y al llegar a la última iniciar el "*Asistente de configuración*" para que terminen de instalarse las características que necesita las Office Web Apps.

Además a continuación inicia un administrador para configurar los nuevos servicios que se encargarán de abrir los archivos con algún formato de Office.

Si esto no se inicia de manera automática podemos lanzarlo desde "*Administración Central*" → "Asistentes de Configuración" → "Inicia el asistente de configuración del *conjunto de servidores*" → "*Iniciar el asistente*" y ahí seleccionamos todos los servicios que necesitemos. Para que la aplicación de las Office Web Apps funcione correctamente tienen que seleccionarse al menos:

·Aplicación se servicio de Power Point

·Aplicación de servicios de Excel

·Servicio de visualización de Word

Una vez están seleccionados pulsamos en "*Siguiente*" y los configura de manera automática. En el siguiente paso nos permite crear un sitio dentro de nuestra aplicación web, aunque no es necesario configurarlo, así que pulsamos en "*Omitir*"  $\rightarrow$  "*Finalizar*".

Por último, en "*Administración Central*" tendríamos que comprobar que los servicios se están ejecutando correctamente. Para ello vamos a "*Configuración del sistema*" "*Administrar servicios en el servidor*" y comprobamos que estén iniciados los siguientes servicios:

·Excel Calculation Services.

·Servicio de Power Point.

·Servicio de visualización de Word.

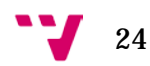

## **Activación de las aplicaciones web**

Para que las Web Apps funcionen correctamente es importante que en nuestra aplicación web activemos el servicio desde "*Administración Central*". Para ello hemos seguido los siguientes pasos:

- 1. Entramos en nuestra aplicación: [http://dextro-intranet](http://dextro-intranet/) o [http://sharepoint:8080](http://sharepoint:8080/)
- 2. En "*Acciones del sitio*" vamos a "*Configuración del sitio*".
- 3. Una vez en él, nos interesa el menú de "*Acciones del sitio*" → "*Administración de la colección de sitios*".
- 4. En este apartado nos interesa la opción de "*Características de la colección de sitios*"
- 5. Dentro veremos un apartado que pone "*Office Web Apps*", a la derecha pulsaremos la opción de "*Activar*".

## <span id="page-25-0"></span>**7. Intranet Colaborativa Dextromedica.**

La aplicación como ya hemos comentado anteriormente es una intranet desde la cual los empleados podrán acceder a recursos que actualmente se encuentran únicamente dentro de la red de la empresa, y que para poder acceder a cualquiera de ellos era preciso conectarse a la red interna por VPN, que siempre resulta más costoso y dependes en gran parte de la velocidad a internet de la que disponga.

Con la creación de la aplicación web, los usuarios que no tengan oficina fija, mayoritariamente comerciales que hay por toda España, podrán acceder a los documentos compartidos, al calendario de vacaciones, a los contactos de los clientes, etc. La intranet consta inicialmente de los siguientes componentes:

-Página Principal

-Anuncios

-Calendarios compartidos

-Gestor Documental

-Lista de contactos internos

-Lista de contactos de Clientes

-Formulario de Incidencias Informáticas

-Tareas

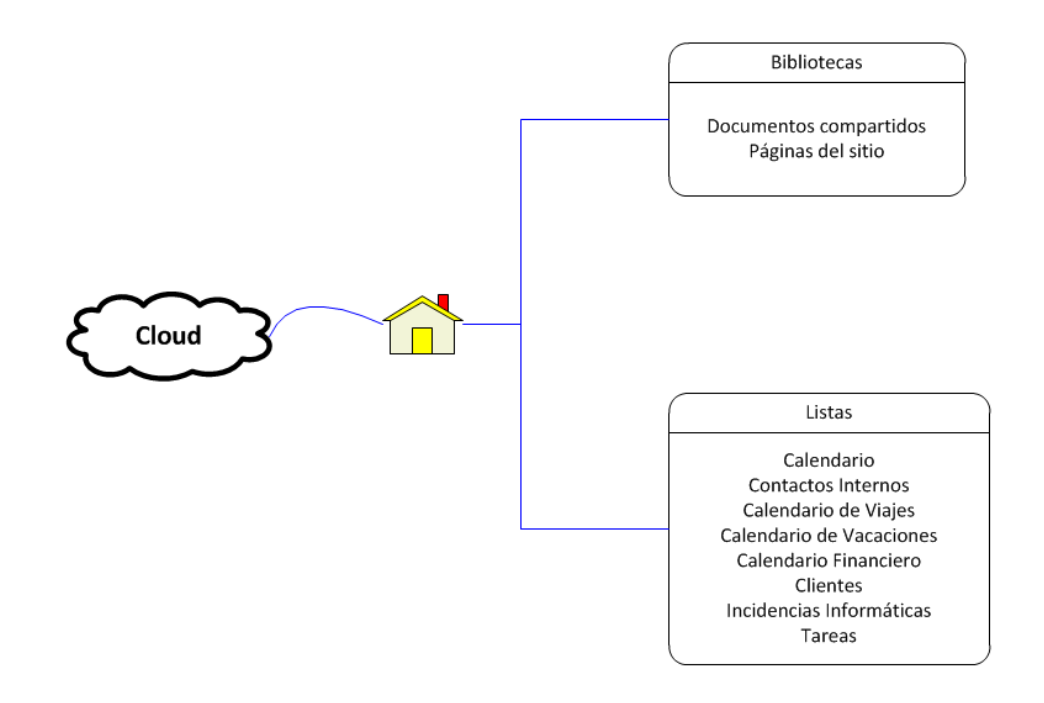

26

## **Página principal**

La página principal es la primera página que vemos cuando entramos a la intranet. En ella hemos puesto los accesos directos a las listas que más van a ser utilizadas y que la empresa nos ha pedido que estén más a mano y accesibles. Son: Calendario de Vacaciones, Anuncios, Contactos Internos y Tareas.

Para añadir elementos a la página principal, lo podemos hacer bien desde el propio navegador o bien desde SharePoint Designer. Dado que son listas que hemos creado previamente y que ya existen en el sitio, es más cómodo añadirlas desde el propio navegador. Esto lo conseguimos desde la opción de *"Editar"* que aparece en la pestaña de "*Página*" en la propia página principal, así nos aparecerán dos nuevas pestañas "*Formato de Texto*" e "*Insertar*" con las que podemos jugar para dejar la página principal a nuestro gusto.

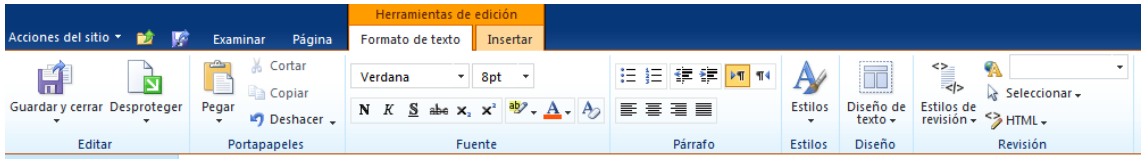

Desde la vista "*Insertar"* hay una opción para insertar las listas que queramos y organizarlas a nuestro gusto. En nuestro caso, nos interesa tener un acceso directo a: listado de anuncios, el calendario de vacaciones, el calendario de contactos y tareas. Sin embargo esta opción es editable por los usuarios y cada uno puede personalizarse la Página de Inicio según aquellas listas que más use.

En la barra de herramientas vemos también que existe una opción que se llama "Diseño de texto". Esto nos da una serie de esquemas para organizar las listas. En este caso nosotros hemos elegido el de dos columnas que es fácilmente apreciable en el diseño que vemos en la siguiente página ya que está organizada.

Para poder editar la página, antes debemos desprotegerla, desde la opción "*Desproteger*".

Podemos añadir tantos elementos como se requieran. En este caso, la empresa nos ha solicitado tener estos listados en la página principal, para que nada más abrirla, nos dé una primera impresión de la situación actual (noticias, contactos, vacaciones y tareas).

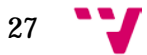

## **Vista de la página Principal**

En la siguiente imagen podemos ver el diseño original de la página de Inicio.

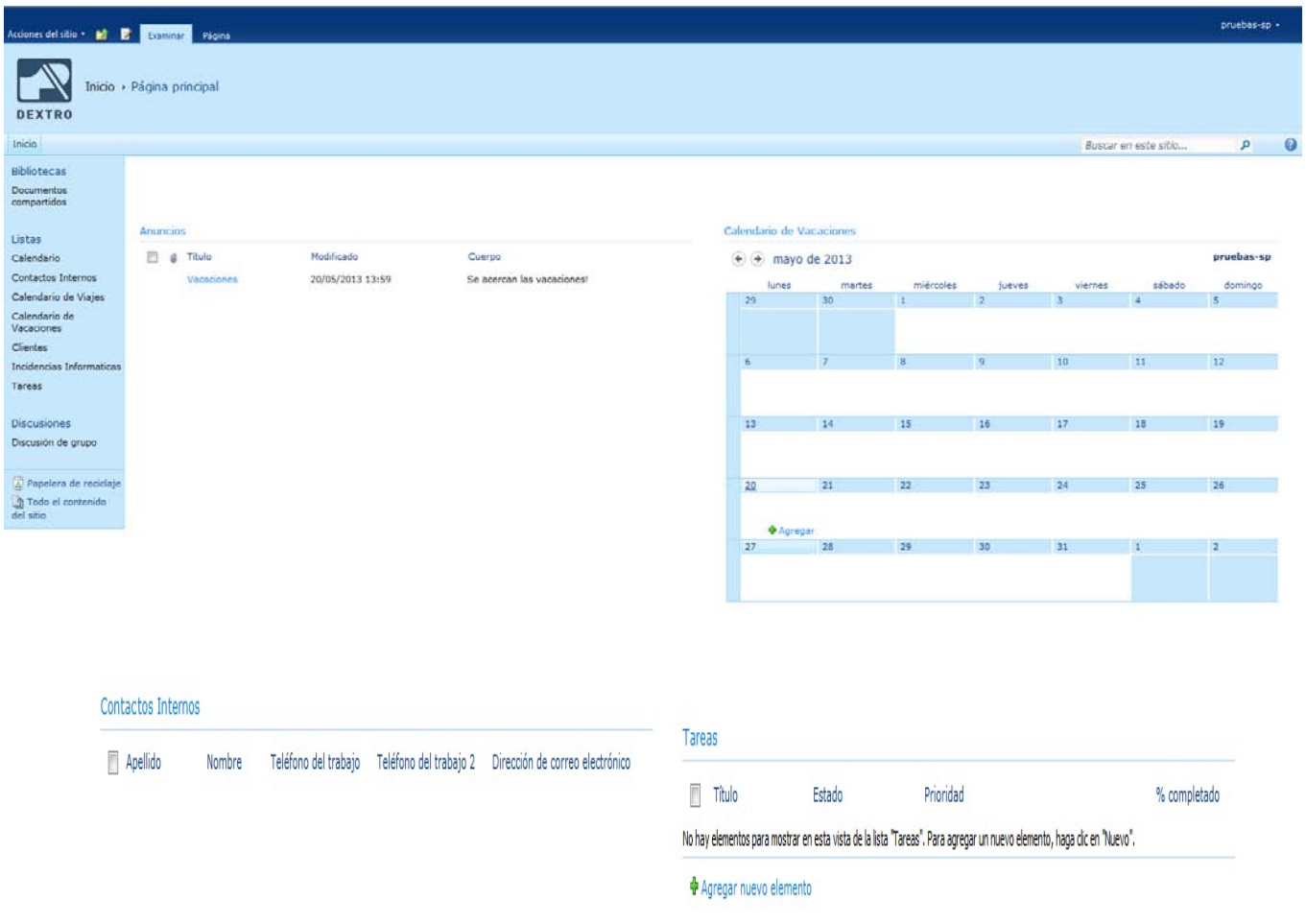

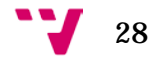

## <span id="page-28-0"></span>**7.1 Listas y vistas del sitio.**

Para crear las listas del sitio, debemos de hacerlo desde el SharePoint Designer, el cual solo el administrador del sistema puede crearlas.

Al igual que el resto de listas de la aplicación, en ellas se pueden crear vistas desde la intranet.

Las vistas son una forma de ver las listas de la aplicación. Son personalizadas para cada usuario, es decir, el usuario que la ha creado es el único que puede ver esa vista de la lista.

Las vistas definen entre otras cosas, el número de columnas que queremos ver de una lista, así como filtros etc.

Por otro lado, cada usuario puede decidir que listas tiene en el acceso rápido que aparece a la derecha del todo, ya que por ejemplo, el Calendario Financiero, al cual solo tienen permisos ciertos empleados, no es útil para todos aquellos que no los tienen, por lo que es inútil tenerlo como acceso directo en el Inicio. Para quitarlo de la pantalla de Inicio, seleccionamos la lista en concreto, en la barra de herramientas vamos a la última pestaña, y en "*Configuración de la lista*" → "*Titulo, descripción y navegación*" existe una opción que pregunta si queremos mostrar dicha lista en el Inicio rápido, basta con decirle que no y dejará de mostrárnosla.

A continuación detallamos las diferentes listas que contiene la intranet:

### **Lista de Anuncios**

El apartado de noticias es una lista interna de SharePoint en la cual un grupo de usuarios autorizados tendrán acceso a la misma para poder escribir noticias e avisos de interés para toda la empresa.

Es una lista muy sencilla de utilizar. Vemos que se encuentra en la página principal arriba con el nombre de "Anuncios" y para añadir un nuevo anuncio basta con dar en "Agregar nuevo anuncio" que aparece en verde debajo de la lista concreta y rellenar los campos que nos aparecen en el formulario que se abre. Vemos una imagen de cómo quedaría un anuncio de la página principal.

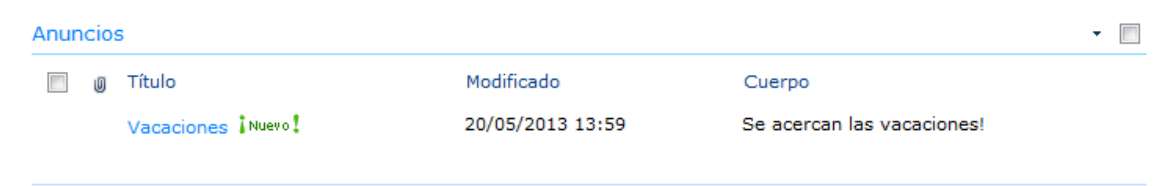

+ Agregar nuevo anuncio

**Lista de Contactos, Proveedores y clientes.**

Estas tres listas contienen información útil para los empleados de la empresa. Los usuarios autorizados pueden consultarlas, para obtener números de teléfono, direcciones de correo, etc.

Las listas son solo editables por los administradores del sistema, asegurando así la integridad de la información. Las listas han sido obtenidas directamente de la base de datos de la empresa, a través de una utilidad que ofrece SharePoint para conectar las listas con las bases de datos que a continuación detallaremos:

Para conectar una base de datos con una lista de sharepoint tenemos que hacerlo desde el programa SharePoint Designer. Iremos al menú "External Content Types" y crearemos uno nuevo con la opción que vemos arriba de "New External Content Type". Se desplegará una página como la que vemos a continuación (en la imagen se ve el que hemos creado para la lista de clientes) :

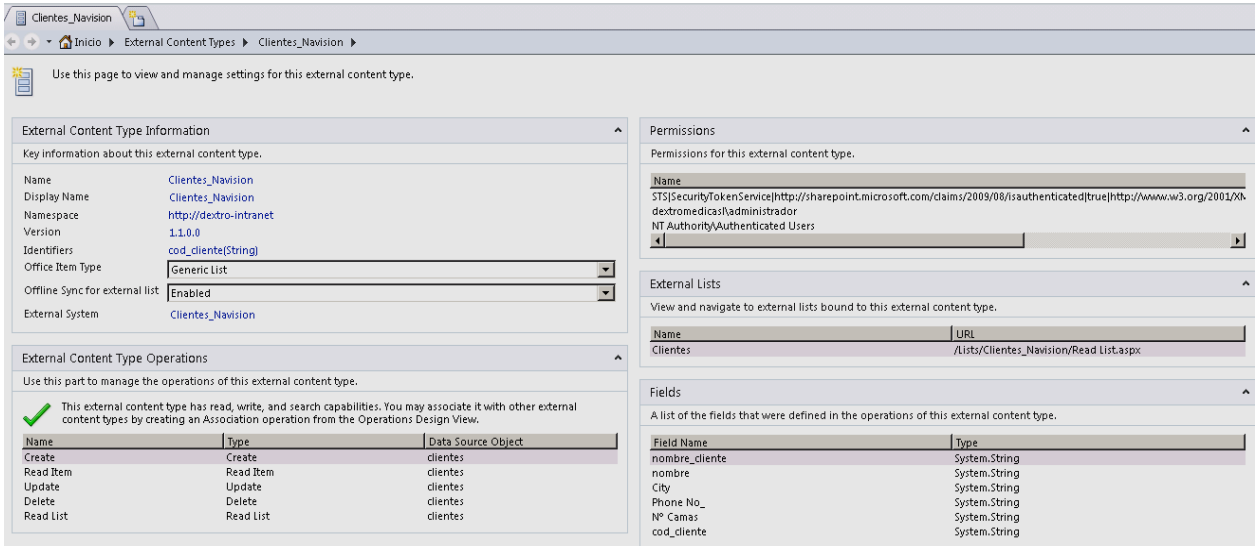

Como podemos observar, hay una opción que indica "*Click here to discover external data sources and define operations*". Si vamos a esta opción, nos llevará a otra página en la que podremos crear una conexión al servidor de bases de datos y a la base de datos que necesitamos para traer los datos. Una vez creada la conexión hay que indicar que tipo de operaciones se van realizar con esa conexión y que columnas necesitamos. Por ejemplo, para los contactos hemos cogido la columna de "Nombre", "Teléfono", "Fax", "Dirección" y "E-Mail" que son los principales datos que puede necesitar un comercial. Hemos creado operaciones de Lectura, Escritura, Actualización de la lista y Borrado.

Una vez has creado esto, procedemos a crear la lista. Para ello, simplemente de damos a "Create Lists & Forms" que aparece en el Ribbon de arriba y nos pedirá que asignemos un nombre a la lista. Con esto debería de estar creada nuestra "*lista externa*".

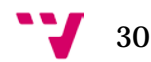

#### **Errores y soluciones de listas externas**

La creación de estas listas parece muy fácil a simple vista, sin embargo es bastante complicado que funcione a la primera. Por lo general suele dar lugar a errores a la hora de configurar esta funcionalidad. Lo primero que hay que hacer si al acceder a la lista nos aparece un error, es comprobar que la lista a la cual intentamos acceder tenga menos de 2000 elementos, ya que Sharepoint tiene éste límite establecido para las listas externas. Si este es nuestro caso, la solución consiste en ampliar ese límite de la siguiente manera:

Abrimos la consola de Administración de Sharepoint, ya que dispone de una propia con sus propios paquetes:

1. Obtenemos la variable \$bdcProxy, que es el id del servicio de Conectividad de datos empresariales.

```
$bdcProxy=Get-SPServiceApplicationProxy|where 
{$_.GetType().FullName -eq 
('Microsoft.SharePoint.BusinessData.SharedService.' + 
'BdcServiceApplicationProxy')}
```
2. Averiguamos los datos del servicio que acabamos de obtener, donde nos especifica los límites que tiene:

\$dbRule = Get-SPBusinessDataCatalogThrottleConfig -Scope Database -ThrottleType Items -ServiceApplicationProxy \$bdcProxy

3. Especificamos los valores nuevos con el comando siguiente:

\$dbRule = Get-SPBusinessDataCatalogThrottleConfig -Scope Database -ThrottleType Items -ServiceApplicationProxy \$bdcProxy

4. Cambiamos el valor por defecto asignado a los límites de las listas externas:

```
Set-SPBusinessDataCatalogThrottleConfig -Identity $BCSThrottle -
Maximum 1000000 -Default 20000
```
5. Podemos comprobar que el valor ha sido cambiado de la siguiente manera \$BCSThrottle

Si no lo hemos cambiado, hay que volver a intentarlo y comprobar que en el primer paso cuando se obtiene el id del servicio de Conectividad de datos empresariales, solamente obtenemos uno de ellos, ya que hay más de uno (porque hayamos creado nosotros uno sin querer o por cualquier otra razón), no funcionará. Cuando ya veamos

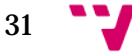

que la lista ha cambiado correctamente los límites, entonces volvemos a crear la lista de nuevo desde cero para que los cambios se apliquen bien desde el principio. Incluso sería conveniente reiniciar el servidor para comprobar que persisten los cambios.

Si intentamos acceder a la lista y nos da el siguiente error:

"Login failed for user 'NT AUTHORITY\ANONYMOUS LOGON"

Es un error de autenticación de usuario al intentar entrar y consultar una lista externa que proviene de una base de datos. Para solucionarlo hay que seguir los siguientes pasos:

Hay que activar primero la autenticación BCS:

1. Activamos la Autenticación BCS que por defecto está deshabilitada. Para ello entramos en la consola de Administración de Sharepoint:

```
Get-SPServiceApplication
```
2. Copiamos el ID de nuestra BCS Service Application y ejecutamos los siguientes comandos:

```
$bcs = Get-SPServiceApplication -ID "BCS ServiceApp ID"
$bcs.RevertToSelfAllowed = $true
$bcs.update()
```
3. Modificamos el "External Content Type" que hemos creado desde Sharepoint Designer. Para ello lo seleccionamos y veremos que arriba nos aparece el botón "Edit Connection Propierties" y en "Authentication Mode" ponemos "BCD Identity"

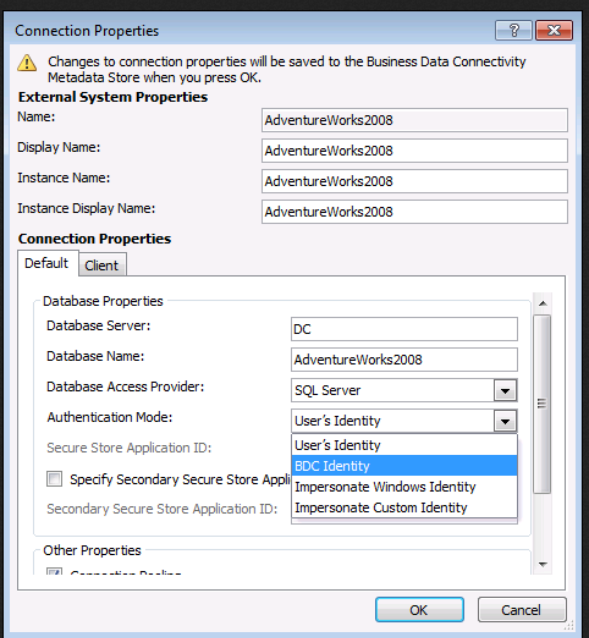

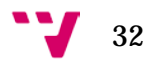

De esta manera la lista ya debería mostrarse correctamente. Si sigue fallando habría que comprobar que se ha activado este modo correctamente y que hemos actualizado la lista.

## **Lista de Incidencias Informáticas.**

Esta lista está enfocada a facilitar el trabajo al departamento TIC de la empresa, además de facilitar la comunicación entre empleados y dicho departamento.

Lo que hemos hecho con esta lista, ha sido crear un formulario, que rellenan los usuarios y que posteriormente son enviados a través de un flujo de trabajo explicado [más adelante,](#page-36-0) a las personas que corresponden. El formulario que tienen que rellenar los usuarios es el siguiente:

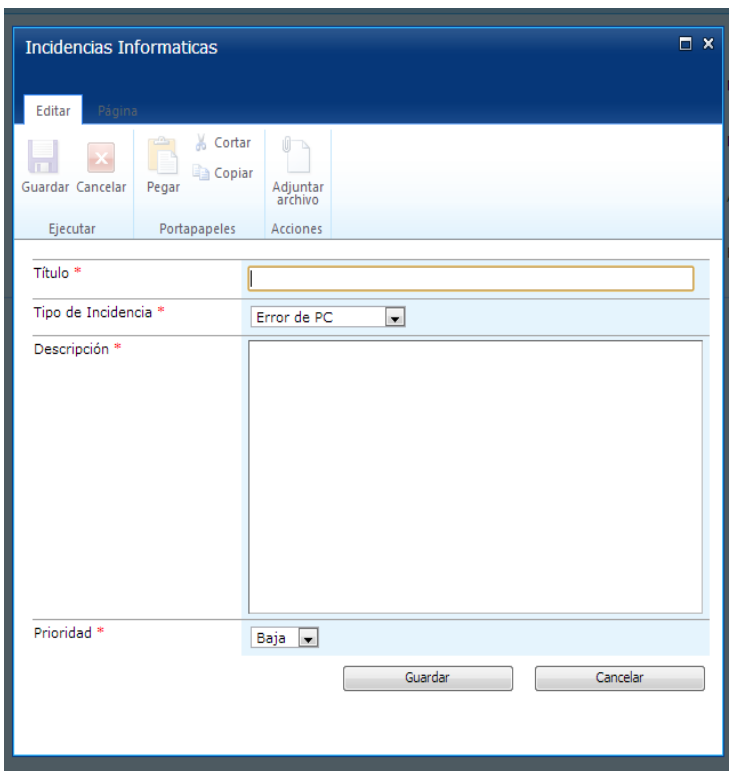

Tras días de muchas pruebas, descubrimos la manera óptima para hacer estos formularios.

Lo que primero probamos fue crear un nuevo EditForm.aspx asociado a la lista, de esta manera se pueden crear los campos que quisieras. De hecho el aspecto era exactamente el mismo, sin embargo cuando elegías el tipo de incidencia, hay 4 (Error de PC, Error de Navision, Mejora de Navision y Otros), siempre acababa asignando la misma, sin hacer caso a la opción elegida por el usuario. Tras investigar un poco nos dimos

cuenta de que eso pasaba por que el formulario nuevo no asociaba los campos creados con la lista.

La solución a esto es muy sencilla, en la vista general de la lista que vemos desde Sharepoint Designer, hay una opción que pone "Edit Columns". La clave está en crear primero ahí las columnas, hay muchos tipos para elegir, desde tipo "Choice", como lo son los campos de "Tipo de incidencia" y "Prioridad" o tipo multi-línea como lo es el de "Descripción". Una vez creadas todas las columnas simplemente le damos a crear un nuevo formulario y ya nos creará la vista con las columnas que acabamos de indicarle al crearlas.

Esto es muy importante ya que luego a la hora de programar el Workflow, si no están correctamente asociadas las columnas a lista y al formulario, no funcionará correctamente.

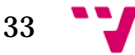

## <span id="page-33-0"></span>**7.2 Calendarios del sitio.**

Los calendarios se crean, configuran, y editan desde el SharePoint Designer. Al igual que las listas, solo pueden gestionarse por los administradores del sitio.

Se pueden sincronizar con la cuenta de Outlook de los empleados de la empresa, por lo que son una herramienta muy potente para la gestión personal. Debido a que las cuentas de los usuarios de la empresa están configuradas en Outlook, se facilita enormemente la sincronización de los calendarios.

Tienen una interfaz muy intuitiva, y es fácil crear citas para la gestión de los empleados de la empresa.

A continuación detallamos los distintos calendarios que contiene la intranet:

## **Calendario de viajes y calendario de vacaciones.**

Estos calendarios son comunes para todos los empleados y nos muestran información sobre los viajes de empresa y las vacaciones de cada uno de los trabajadores respectivamente.

Nos dan una información detallada de que empleados que están de vacaciones facilitando las labores diarias, o si están de viaje, estoy puede suponer un ahorro, ya que si varios empleados coincide que tienen que viajar al mismo lugar en la misma fecha pueden ir en un mismo coche ahorrando así un coche.

Solo los pueden gestionar las personas encargadas de gestionar las vacaciones, así como los administradores del sitio.

## **Calendario financiero.**

El calendario financiero proporciona información a los empleados del departamento de administración de la empresa, indicando citas de relevancia para ellos.

Este calendario es gestionado por los administradores del sitio y los empleados del departamento de administración son los únicos que tienen acceso al mismo.

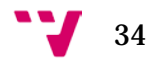

## **Calendario personal**

El calendario personal es de uso exclusivo para el usuario propietario de su sesión. Es totalmente personalizable. Es lo más parecido al calendario personal por defecto que está disponible en Outlook.

En él se pueden reflejar citas personales de cada uno, así como compartirlas con algún usuario en concreto, para los casos de reuniones etc.

#### **Vista del calendario:**

(Todas las vistas son iguales)

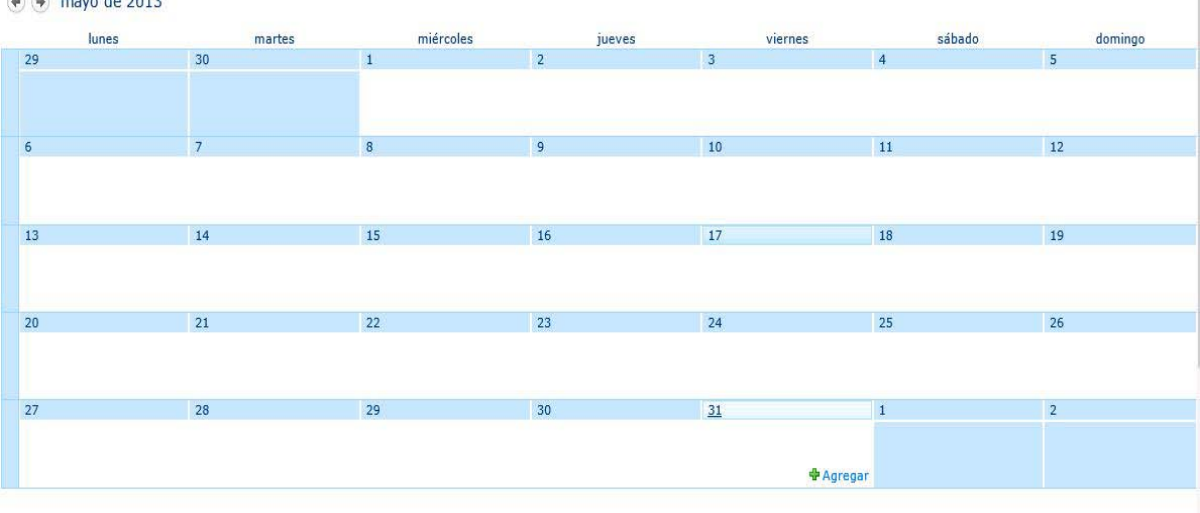

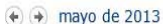

### <span id="page-35-0"></span>**7.2 Gestor Documental.**

El gestor documental es otra herramienta del Site, desde la cual se pueden gestionar todo tipo de archivos. Es una utilidad accesible para todos los empleados de la empresa. Desde aquí se pueden agregar, eliminar y editar todo tipo de documentos.

En el caso de que el archivo sea compatible con Microsoft Office, es posible editarlo desde la propia web, no siendo necesario tener instalada la aplicación Microsoft Office.

Esta funcionalidad se ha implementado gracias a las Web Apps comentadas en apartados anteriores. Gracias a esta aplicación, se puede editar los documentos desde cualquier sitio y desde cualquier dispositivo.

Cuando accedemos a la herramienta, podemos ver una lista de documentos disponibles en el Site. Esta lista viene condicionada por los permisos que tenga el usuario que accede. Desde aquí el usuario puede añadir documentos, eliminarlos, abrirlos, editarlos, descargarlos etc.

Los administradores del sitio pueden restringir el acceso a la lista, así como a la gestión del contenido de la misma.

Otra de las funcionalidades destacables del gestor documental, es la fácil integración que tiene con el explorador de Windows. Al entrar a la lista, en la parte superior hay una pestaña que pone "biblioteca", desde la cual, entre muchas opciones, destacamos la de "ver en el explorador".

Esta opción nos permite abrir la lista de documentos en una carpeta de Windows, facilitando así la inserción, copia y borrado de documentos de forma masiva.

Esta funcionalidad solo estará disponible si accedemos a la intranet con el navegador "Internet Explorer" versión 9 o superior.

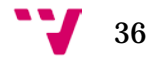

## <span id="page-36-0"></span>**7.3 WorkFlows.**

Los flujos de trabajo (en adelante "WorkFlows"), es la funcionalidad que se encarga de realizar tareas en nuestra intranet.

Son creados y personalizados por los administradores del sitio. Consisten en un flujo de tareas que se van ejecutando con unas acciones determinadas de cada usuario del sitio.

Son útiles para facilitar la comunicación entre departamentos de la empresa. Este proceso puede controlar casi cualquier aspecto de un elemento de nuestra intranet, incluido el ciclo de vida de dicho elemento. Por ejemplo, se puede crear un flujo de trabajo sencillo que envíe un documento a una serie de usuarios para su aprobación.

Se pueden crear flujos de trabajo que inicie el usuario o flujos de trabajo que la intranet inicie automáticamente en función de algún evento, por ejemplo, cuando se cree o cambie algún elemento. La creación y edición de los WorkFlows se realiza desde el SharePoint Designer.

A continuación detallamos los distintos WorkFlows que contiene nuestra intranet:

#### **Gestión de Incidencias, Comunicación Informática.**

Este Workflow nos facilita la comunicación entre el departamento de informática y el resto de empleados de la empresa.

Se puede acceder a esta herramienta desde el menú de la izquierda de la pantalla principal, pinchando en "Incidencias Informáticas". Se nos abrirá una lista de las incidencias que el usuario ha creado. Al crear una incidencia, esta se asignará como tarea a la persona que corresponde. Esto se ha definido en la edición del Workflow. El funcionamiento de este WorkFlow es el siguiente:

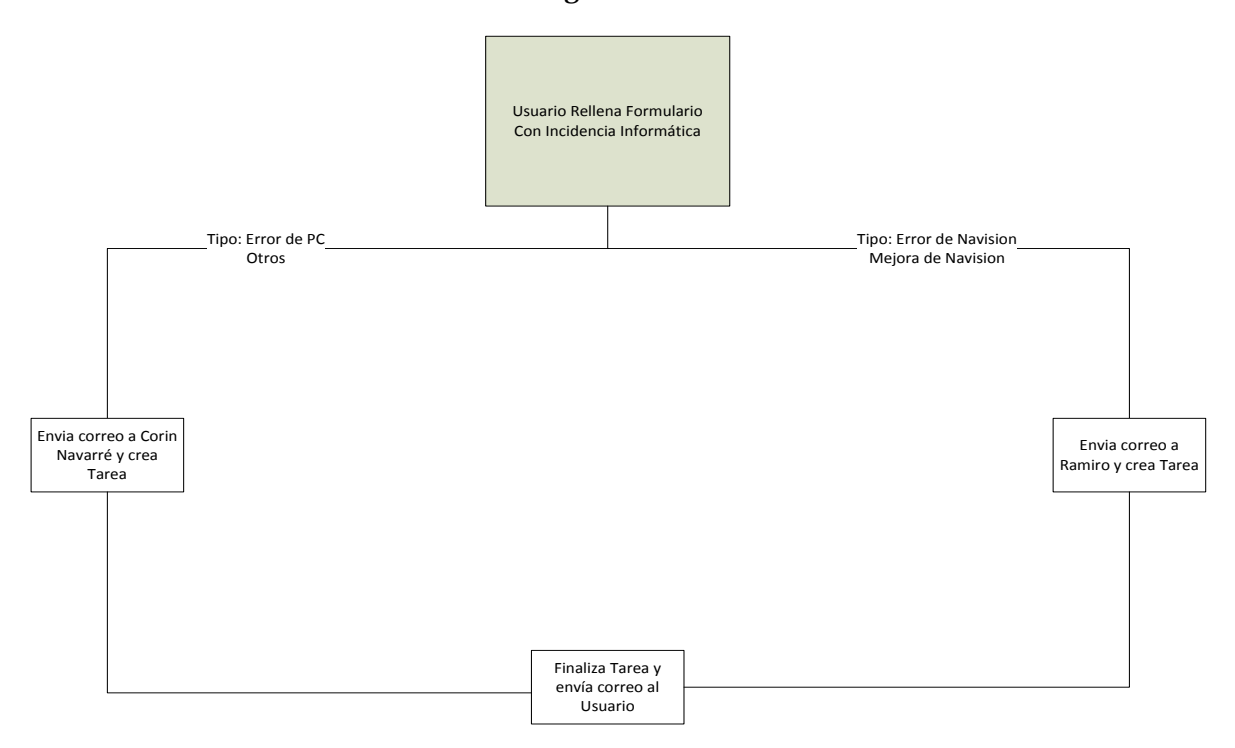

37

La vista que vemos arriba es un esquema sencillo de lo hace nuestro WorkFlow. Una vez tenemos claro lo que queremos que haga, hay que llevarlo a acabo. Hay varias maneras de programarlos, la más sencilla es a través del programa SharePoint Designer ya que en la página principal de la lista existe una opción de asociarle un WorkFlow:

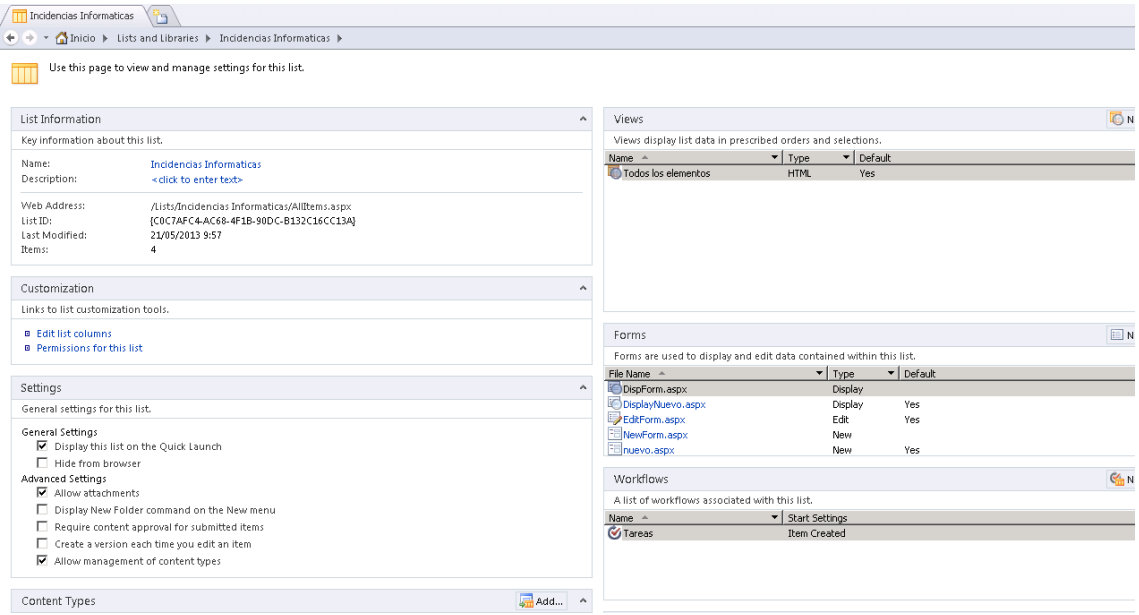

Como se puede observar, nosotros tenemos uno creado con nombre de "*Tareas*", se pueden crear tantos como sean necesarios en "*New*". Si clicamos sobre él podemos ver los detalles:

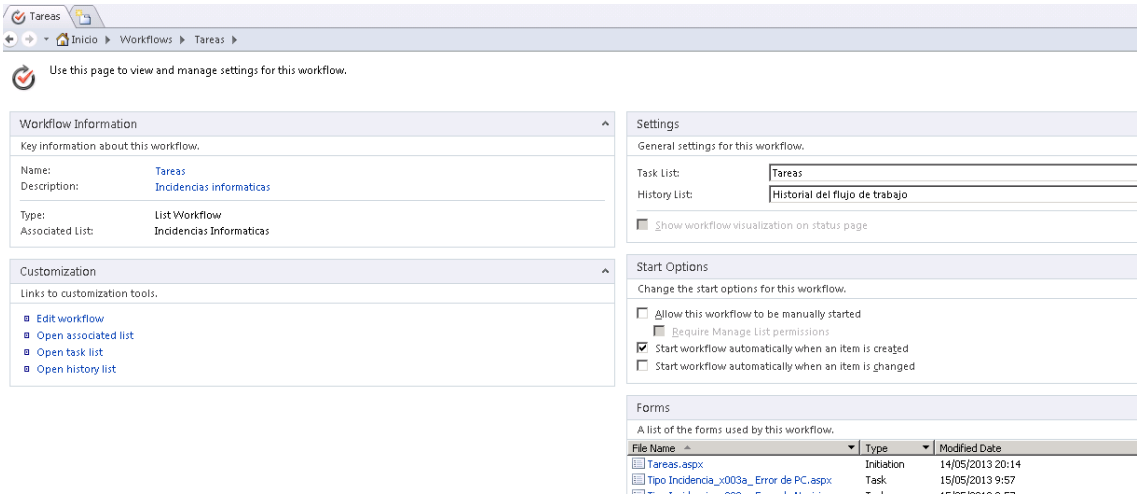

También aquí podemos elegir cual es el momento en el que empieza a ejecutarse el WorkFlow, a nosotros concretamente nos interesa que se inicie cuando se crea un nuevo elemento (en Start Options), en nuestro caso significa que cuando un usuario rellene un formulario y lo guarde en la lista de "Incidencias Informáticas" comience el flujo.

El único problema de crear un flujo desde SharePoint Designer es que las acciones y condiciones que puedes poner son algo limitadas ya que te dan una lista con

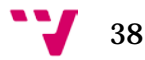

las opciones de las que se dispone. También se puede programar el flujo a través de Visual Studio, que tiene una opción de programar WorkFlows para SharePoint Especial, sin embargo dado que el nuestro es bastante sencillo no es necesario ponerse a programar. Finalmente el flujo ha quedado de la siguiente manera:

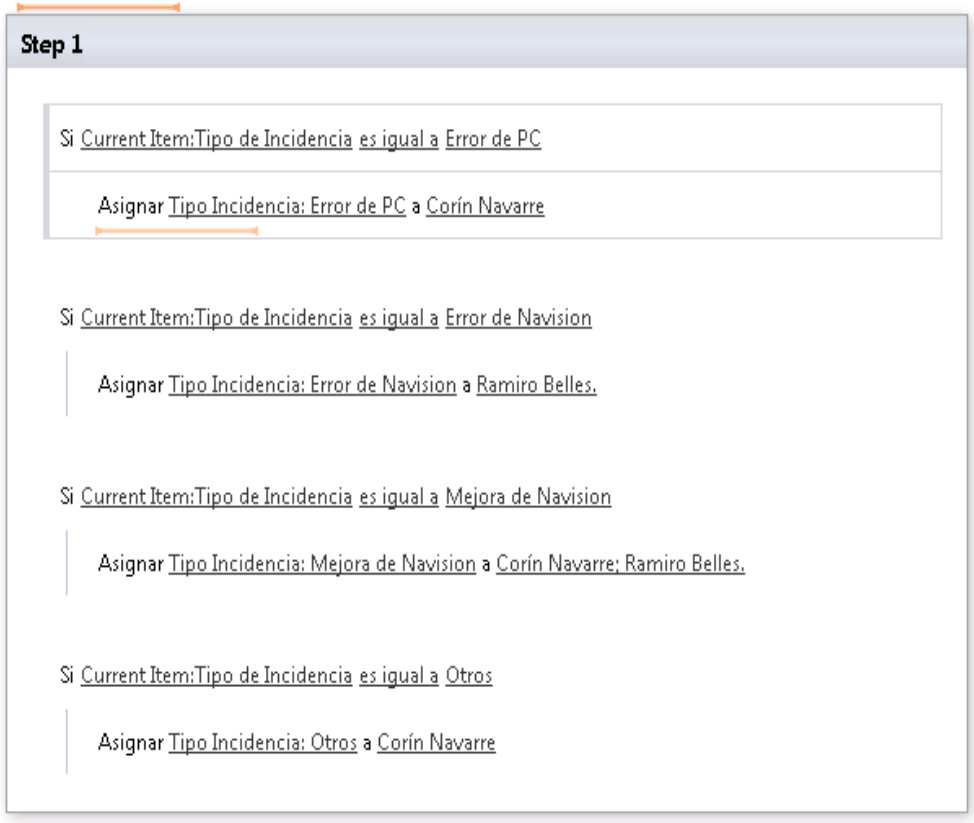

Las palabras que aparecen subrayadas son las que se pueden cambiar, clickando encima de ellas se nos despliega una ventana en la que se puede seleccionar el campo que se requiere usar para hacer las comparaciones.

Cuando se asigna el "*Tipo de Incidencia al usuario*", lo que se hace es crear una nueva Tarea al usuario indicado a continuación y automáticamente se envía un correo para avisarle.

Cuando la tarea se marca como que está completada, se reenvía un correo al usuario que creó la incidencia para avisarle de que ya está terminada. Esto es posible gracias a otro WorkFlow muy sencillito creado en la lista de "*Tareas":*

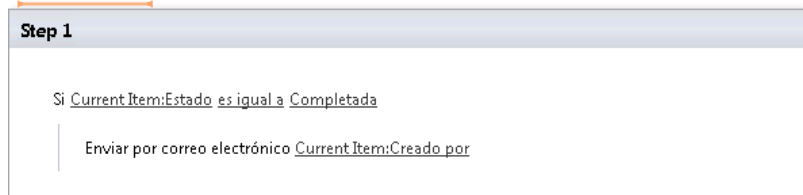

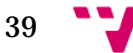

## <span id="page-39-0"></span>**8. Integración con Dispositivos de la empresa y dispositivos móviles.**

Uno de los objetivos de nuestra intranet colaborativa, es la de facilitar la labor a los empleados de la empresa. Gracias a la alta integración que tiene la aplicación con dispositivos móviles, este objetivo se ha cumplido satisfactoriamente.

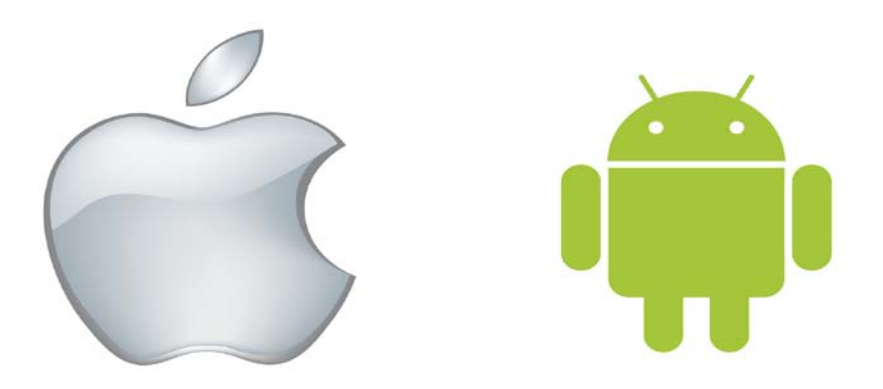

La aplicación se integra en todos los dispositivos con acceso a internet. Esto facilita la labor del departamento comercial, ya que tienen al alcance de la mano toda la información necesaria para el desarrollo de la actividad diaria.

Para poder acceder a la aplicación web desde un dispositivo móvil, basta con acceder desde el navegador a la dirección URL de la web de la intranet, anexando al final **"/?Mobile=1"**.

Está claro que la vista desde el dispositivo móvil y la vista desde un ordenador no van a ser las mismas. En la configuración de cada lista podemos elegir que columnas van a poder verse desde este tipo de dispositivos.

Para decidir esta configuración lo hacemos desde el apartado de "Lista"  $\rightarrow$ "*Modificar vista*" que encontramos en la barra de tareas de la lista en concreto que queremos modificar. Una vez ahí abajo del todo veremos el siguiente apartado que nos permite personalizar la vista móvil:

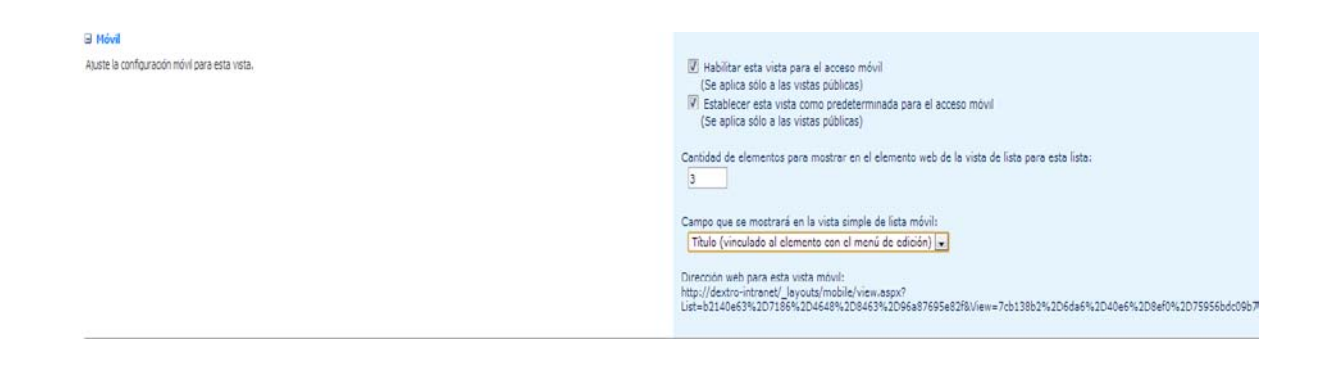

40

Con esto se consigue una versión optimizada de la web para visualizarla en dispositivos móviles sin problemas, como vemos en las imágenes siguientes de cómo quedaría visto desde un dispositivo con sistema operativo Android (el primero) y con un sistema operativo IOS(segundo)

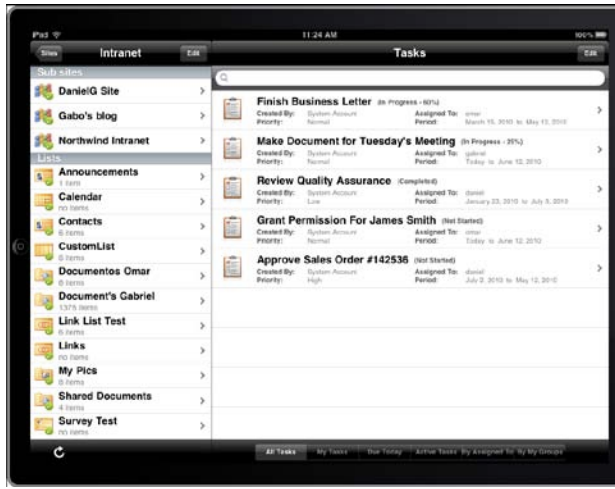

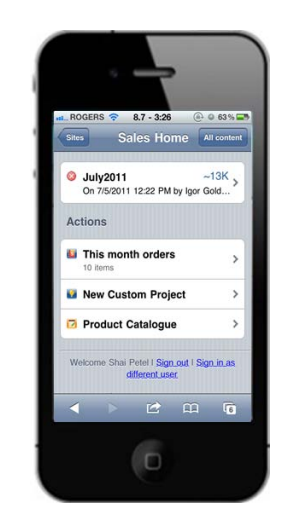

Por otro lado, aunque en el navegador Internet Explorer, haya alguna característica que esté habilitada, que no encontremos en otros navegadores como Safari, Firefox o Google Chrome como puede ser la posibilidad de abrir la biblioteca de Documentos Compartidos en el explorador, con lo que te abre la carpeta donde están alojados todos los documentos. Esta característica puede resultar muy útil en el caso de que queramos mover todos los documentos de sitio o queramos hacer una carga masiva. La intranet funciona muy bien bajo todos los navegadores que hemos probado.

La única pega posible que puede tener no usar la intranet en Internet Explorer es que en el resto de navegadores cada vez que quieres acceder a la intranet tienes que identificarte con tu usuario y contraseña, sin embargo si estás dentro de la empresa, y por tanto dentro del dominio, el Explorer coge el usuario con el que está iniciada la sesión.

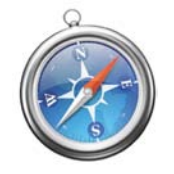

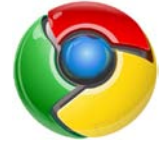

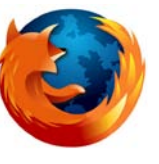

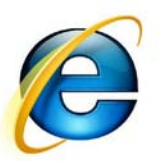

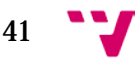

## <span id="page-41-0"></span>9. **Administración.**

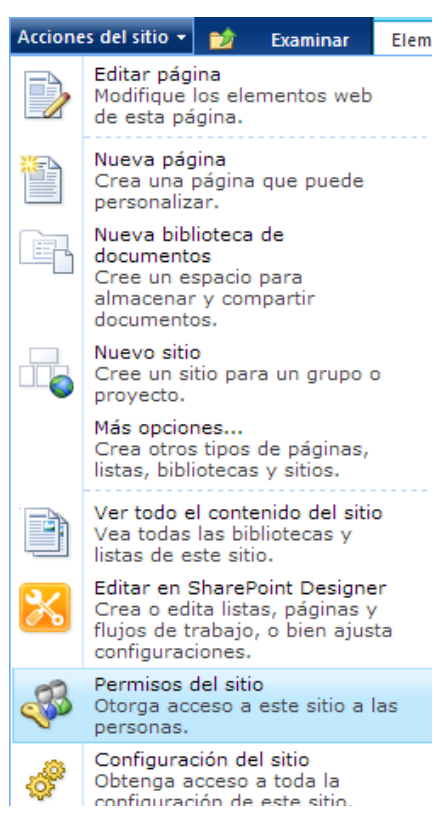

SharePoint dispone de una interfaz gráfica desde la cual podemos agregar grupos, usuarios y asignar los diferentes tipos de permisos. Es una gran ventaja ya que la versión de SharePoint Foundation no coge los grupos y usuarios del directorio activo como lo haría una versión de pago.

Dado que SharePoint es de Microsoft, la administración de permisos es muy parecida a los sistemas operativos de esta compañía.

Por un lado tenemos los permisos de acceso a la web. Estos permisos generales los podemos definir en "*Configuración del sitio*". En este apartado podemos crear los grupos que necesitemos, y luego ir añadiéndole usuarios. Un aspecto muy útil a la hora de añadir los usuarios, es que si como en nuestro caso, está todo dentro de la misma red, se obtienen los usuarios del directorio activo, cuando quieres añadir un nuevo usuario, si se sabe cómo se llama y se indica, comprueba que existe y obtiene sus características del AD. Para poder añadir un usuario

es necesario que esté en el directorio activo.

En nuestro caso existen dos grupos principales:

-*Usuarios:* donde hemos situado a todos los usuarios de la empresa.

-*Administradores:* donde se encuentran los usuarios con permisos para administrar la intranet.

Grupos de permisos de la Intranet.

- *1. Administradores*
- 2. *Integrantes de Inicio:* es un grupo que sirve para conceder a los usuarios permisos de colaboración con la intranet
- 3. *Lectores:* Los miembros de este grupo pueden ver páginas, elementos de la lista y documentos. Si el documento tiene una representación de servidor disponible, sólo podrán ver el documento utilizando representación de servidor.
- 4. *Propietarios de Inicio:* los miembros que pertenecen a este grupo tienen control total de la intranet.
- 5. *Visitantes de Inicio:* sirve para conceder permisos de lectura en el sitio de Sharepoint.

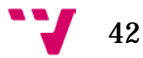

Sin embargo como ya he comentado antes, nosotros hemos creado dos grupos y a partir de ahí les hemos ido asignando los permisos. Existen los siguientes niveles de permisos en SharePoint:

- 1. Control Total: tiene el usuario o grupo al que se le asigne control total.
- 2. Diseño: Puede el usuario/grupo ver, agregar, actualizar, personalizar, eliminar, aprobar.
- 3. Colaborar: Puede el usuario/grupo ver, agregar, actualizar y eliminar elementos de lista y documentos.
- 4. Leer: Puede el usuario/grupo ver páginas y elementos de lista, y descargar documentos.
- 5. Acceso limitado: Puede ver listas, bibliotecas de documentos, elementos de lista, carpetas o documentos específicos si tiene permisos.
- 6. Vista solo: se pueden ver páginas, elementos de lista y documentos. Los tipos de documentos con controladores de archivos del lado servidor pueden verse en el explorador pero no descargarse.

En la siguiente imagen podemos ver las opciones que nos da SharePoint para administrar los permisos:

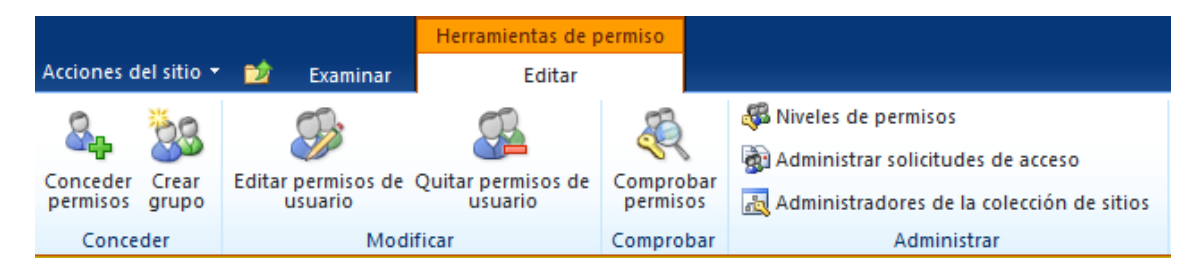

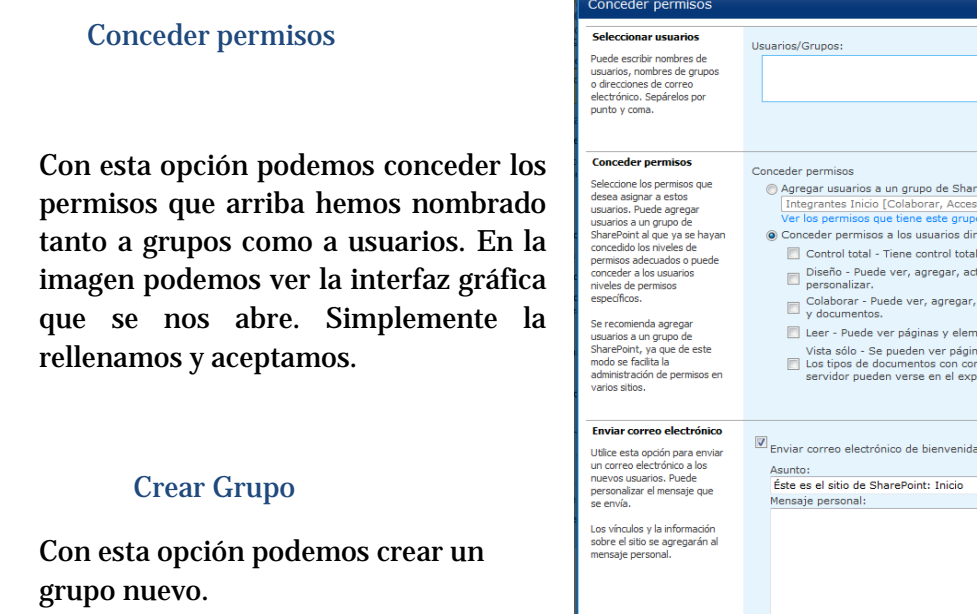

## 43

 $\sqrt{2}$ 

actualizar y eliminar elementos ntos de lista, y descargar do ende and the set of the set of the set of the set of the set of the set of the set of the set of the set of the set of the set of the set of the set of the set of the set of the set of the set of the set of the set of the

a los nuevos usuarios

#### Editar permisos de usuario

Esta opción sirve para cambiar los permisos del usuario o grupo que está seleccionado actualmente.

#### Comprobar permisos

Aquí podemos comprobar los permisos que tienen un usuario o grupo asignados a una lista en concreto. Basta con introducir el nombre para poder verlo:

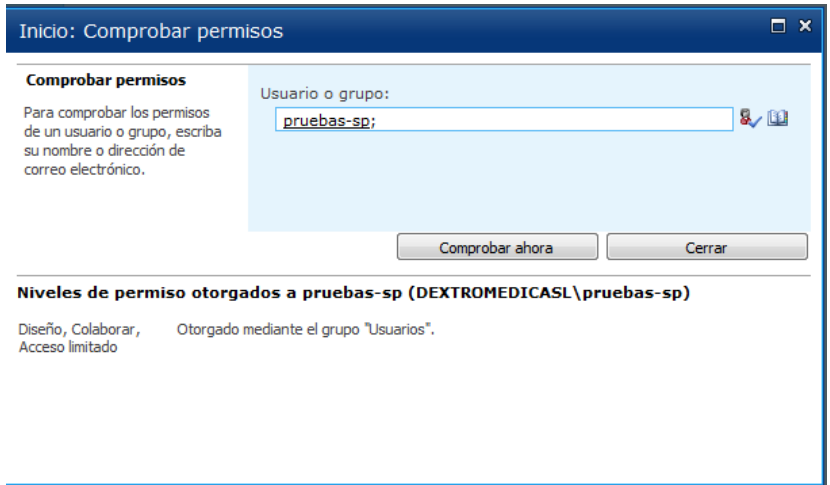

Las listas por lo general suelen heredar los permisos del Inicio de Sesión Al igual que ocurre en Windows, si queremos restringir estos permisos tenemos que hacerlo desde cada una de las listas. Cuando entramos en una lista, se activa la barra de herramientas que aparece arriba con dos pestañas, en la última de ellas, están todas las opciones para modificar vista, flujos de trabajo asociados a la misma, y por supuesto, los permisos de la lista. Al entrar en esta opción nos sale una pantalla parecida a la que vemos con los permisos generales de la aplicación pero con un ligero cambio:

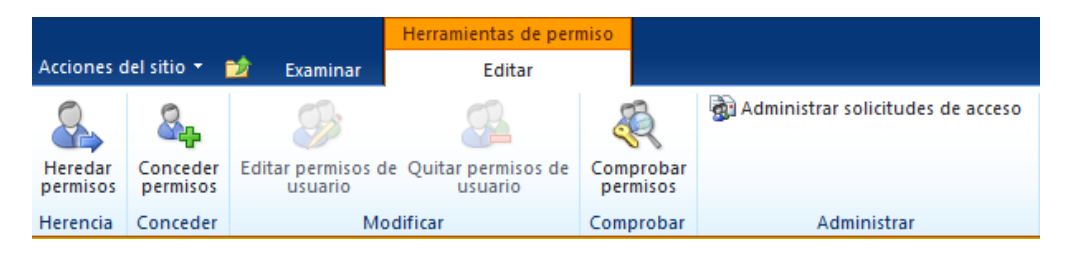

Si queremos cambiar los permisos y establecer permisos especiales para ciertas personas, tendremos que dejar de heredar los permisos (por defecto vienen heredados, aunque en la imagen vemos, que ya hemos dejado de heredar). Y conceder los permisos a los usuarios o grupos que necesitemos.

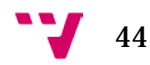

## <span id="page-44-0"></span>**10. Conclusiones**

Una vez finalizado el proyecto, al ver el resultado hemos comprobado que los objetivos se han ido cumpliendo.

Se ha conseguido crear una herramienta capaza de facilitar el desarrollo del trabajo diario a todos los empleados de la empresa, en mayor o menor medida.

También se ha conseguido mejorar la seguridad y el acceso a la información por parte de los empleados, gracias a las políticas de copias de seguridad que se han instaurado junto con la aplicación, además de permisos de acceso de los usuarios en diferentes niveles.

Los comerciales que necesitaban acceso a los recursos de dentro de la empresa, pueden hacerlo ahora con total facilidad, gracias a la publicación de la intranet. Además se ha podido organizar la información, de forma clara y accesible.

Se ha cumplido uno de los requisitos más importantes que la empresa que la empresa ha pedido: la existencia de uno o varios calendarios comunes en los cuales, se pudiera ver una información generalizada del personal en la empresa, es decir, poder saber quién estaba de vacaciones o quién no.

Otro apartado importante es el de la gestión documental, gracias a la cual, se tiene la información centralizada y todo el mundo puede acceder a ella.

El uso de WorkFlows para ciertas acciones ha facilitado la comunicación entre los distintos departamentos de la empresa, siendo posible resolver problemas y peticiones internas de forma rápida y eficaz.

En general ha sido un trabajo laborioso, ya que aunque a primera vista es todo parece muy visual e intuitivo, en realidad no lo es tanto. Por un lado, para que funcionara correctamente el script de la copia de seguridad y la restauración se hiciera bien, se ha empleado más tiempo del que teníamos planificado en un principio. Pero sin lugar a dudas, lo que más tiempo y quebraderos de cabeza nos llevó, fue la creación de la lista externa de Clientes, una lista que se conecta directamente con la base de datos de la empresa.

Como hemos comentado anteriormente, las listas externas tienen unos límites de elementos, y nosotros necesitábamos aumentar esos límites. Aunque encontramos mucha información en Internet no terminaba de funcionar correctamente. Se empleó mucho tiempo hasta que vimos cual era el error. Una vez saltado este límite, además de otros contratiempos, nos daba error de acceso por los permisos. Ya hemos puesto como solucionarlo.

El resto de la Intranet ha ido saliendo de forma más fluida. Lo más complicado aparte de las listas externas ha sido el desarrollo de los WorkFlows. SharePoint Foundation nos proporciona unas opciones bastante limitadas a la hora de desarrollar esta funcionalidad, además de la creación de Formularios. Sin embargo, al final encontramos la forma de solucionar esto de forma que se cumplieran los requisitos iniciales de la aplicación.

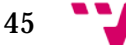

Por lo general SharePoint es una herramienta compleja de utilizar. Consta de sus propios servicios que han de ser administrados de forma cuidadosa, ya que si un solo parámetro falla, la aplicación entera puede fallar. La intranet consta de varios servicios que dan soporte a todas las funcionalidades que tiene. Uno de los servicios que más problemas nos ha dado a la hora de desarrollarlo, ha sido el de búsqueda. El servicio de búsqueda que esta implementado por defecto no funciona tal y como nosotros necesitábamos. Para que el servicio se comporte de forma deseada, hay que instalar un programa externo y configurarlo para poder hacer las búsquedas por la intranet.

Aún con los contratiempos que han ido surgiendo, dado que contábamos con la versión libre de SharePoint, que cuenta con bastantes menos opciones que la de pago, hemos ido buscando soluciones para poder ofrecer prácticamente las mimas funcionalidades.

En cuanto a los objetivos, creemos que se han ido cumpliendo prácticamente todos. El único que nos ha faltado por hacer probablemente ha sido el de los informes ya que durante el desarrollo de la intranet, la empresa por su lado desarrolló otra herramienta para obtener los informes actualizados.

Ambos pensamos que ha sido una experiencia totalmente enriquecedora. Hemos empezado a utilizar herramientas de las que no habíamos oído hablar anteriormente y buscando información en libros y en Internet hemos ido aprendiendo todo lo que necesitábamos.

En cuanto a la empresa, tanto el responsable del área de informática (Ramiro), como los empleados, están muy conformes con la herramienta. Será puesta en marcha por parte de la empresa a partir de Junio y se darán unas pequeñas clases de formación para que los empleados aprendan a usar todas las utilidades que la intranet ofrece. Con el tiempo, Corín Navarré, empleada de la empresa, irá detectando nuevas funcionalidades que pueden hacer falta, e irá desarrollándolas poco a poco, conforme aumente la necesidad de los empleados.

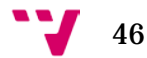